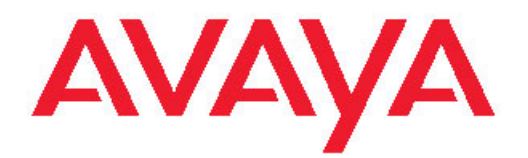

# **Avaya Contact Center Control Manager Visual Call Flow Designer User's Guide**

Release 6.0

September 07, 2010

#### © 2010 Avaya Inc.

#### All Rights Reserved.

#### **Notice**

While reasonable efforts have been made to ensure that the information in this document is complete and accurate at the time of printing, Avaya assumes no liability for any errors. Avaya reserves the right to make changes and corrections to the information in this document without the obligation to notify any person or organization of such changes.

#### **Documentation disclaimer**

Avaya shall not be responsible for any modifications, additions, or deletions to the original published version of this documentation unless such modifications, additions, or deletions were performed by Avaya. End User agree to indemnify and hold harmless Avaya, Avaya's agents, servants and employees against all claims, lawsuits, demands and judgments arising out of, or in connection with, subsequent modifications, additions or deletions to this documentation, to the extent made by End User.

#### **Link disclaimer**

Avaya is not responsible for the contents or reliability of any linked Web sites referenced within this site or documentation(s) provided by Avaya. Avaya is not responsible for the accuracy of any information, statement or content provided on these sites and does not necessarily endorse the products, services, or information described or offered within them. Avaya does not guarantee that these links will work all the time and has no control over the availability of the linked pages.

#### **Warranty**

Avaya provides a limited warranty on this product. Refer to your sales agreement to establish the terms of the limited warranty. In addition, Avaya's standard warranty language, as well as information regarding support for this product, while under warranty, is available to Avaya customers and other parties through the Avaya Support Web site: http://www.avaya.com/support. Please note that if you acquired the product from an authorized Avaya reseller outside of the United States and Canada, the warranty is provided to you by said Avaya reseller and not by Avaya.

#### **Licenses**

THE SOFTWARE LICENSE TERMS AVAILABLE ON THE AVAYA WEBSITE, HTTP://SUPPORT.AVAYA.COM/LICENSEINFO/ ARE APPLICABLE TO ANYONE WHO DOWNLOADS, USES AND/OR INSTALLS AVAYA SOFTWARE, PURCHASED FROM AVAYA INC., ANY AVAYA AFFILIATE, OR AN AUTHORIZED AVAYA RESELLER (AS APPLICABLE) UNDER A COMMERCIAL AGREEMENT WITH AVAYA OR AN AUTHORIZED AVAYA RESELLER. UNLESS OTHERWISE AGREED TO BY AVAYA IN WRITING, AVAYA DOES NOT EXTEND THIS LICENSE IF THE SOFTWARE WAS OBTAINED FROM ANYONE OTHER THAN AVAYA, AN AVAYA AFFILIATE OR AN AVAYA AUTHORIZED RESELLER, AND AVAYA RESERVES THE RIGHT TO TAKE LEGAL ACTION AGAINST YOU AND ANYONE ELSE USING OR SELLING THE SOFTWARE WITHOUT A LICENSE. BY INSTALLING, DOWNLOADING OR USING THE SOFTWARE, OR AUTHORIZING OTHERS TO DO SO, YOU, ON BEHALF OF YOURSELF AND THE ENTITY FOR WHOM YOU ARE INSTALLING, DOWNLOADING OR USING THE SOFTWARE (HEREINAFTER REFERRED TO INTERCHANGEABLY AS "YOU" AND "END USER"), AGREE TO THESE TERMS AND CONDITIONS AND CREATE A BINDING CONTRACT BETWEEN YOU AND AVAYA INC. OR THE APPLICABLE AVAYA AFFILIATE ("AVAYA").

Avaya grants End User a license within the scope of the license types described below. The applicable number of licenses and units of capacity for which the license is granted will be one (1), unless a different number of licenses or units of capacity is specified in the Documentation or other materials available to End User. "Designated Processor" means a single stand-alone computing device. "Server" means a Designated Processor that hosts a software application to be

accessed by multiple users. "Software" means the computer programs in object code, originally licensed by Avaya and ultimately utilized by End User, whether as stand-alone products or pre-installed on Hardware. "Hardware" means the standard hardware originally sold by Avaya and ultimately utilized by End User.

#### **License types**

Designated System(s) License (DS). End User may install and use each copy of the Software on only one Designated Processor, unless a different number of Designated Processors is indicated in the Documentation or other materials available to End User. Avaya may require the Designated Processor(s) to be identified by type, serial number, feature key, location or other specific designation, or to be provided by End User to Avaya through electronic means established by Avaya specifically for this purpose.

Concurrent User License (CU). End User may install and use the Software on multiple Designated Processors or one or more Servers, so long as only the licensed number of Units are accessing and using the Software at any given time. A "Unit" means the unit on which Avaya, at its sole discretion, bases the pricing of its licenses and can be, without limitation, an agent, port or user, an e-mail or voice mail account in the name of a person or corporate function (e.g., webmaster or helpdesk), or a directory entry in the administrative database utilized by the Software that permits one user to interface with the Software. Units may be linked to a specific, identified Server.

Database License (DL). End User may install and use each copy of the Software on one Server or on multiple Servers provided that each of the Servers on which the Software is installed communicate with no more than a single instance of the same database.

CPU License (CP). End User may install and use each copy of the Software on a number of Servers up to the number indicated by Avaya provided that the performance capacity of the Server(s) does not exceed the performance capacity specified for the Software. End User may not re-install or operate the Software on Server(s) with a larger performance capacity without Avaya's prior consent and payment of an upgrade fee

Named User License (NU). End User may: (i) install and use the Software on a single Designated Processor or Server per authorized Named User (defined below); or (ii) install and use the Software on a Server so long as only authorized Named Users access and use the Software. "Named User," means a user or device that has been expressly authorized by Avaya to access and use the Software. At Avaya's sole discretion, a "Named User" may be, without limitation, designated by name, corporate function (e.g., webmaster or helpdesk), an e-mail or voice mail account in the name of a person or corporate function, or a directory entry in the administrative database utilized by the Software that permits one user to interface with the Software.

Shrinkwrap License (SR). With respect to Software that contains elements provided by third party suppliers, End User may install and use the Software in accordance with the terms and conditions of the applicable license agreements, such as "shrinkwrap" or "clickwrap" license accompanying or applicable to the Software ("Shrinkwrap License"). The text of the Shrinkwrap License will be available from Avaya upon End User's request (see "Third-party Components" for more information).

#### **Copyright**

Except where expressly stated otherwise, no use should be made of materials on this site, the Documentation(s) and Product(s) provided by Avaya. All content on this site, the documentation(s) and the product(s) provided by Avaya including the selection, arrangement and design of the content is owned either by Avaya or its licensors and is protected by copyright and other intellectual property laws including the sui generis rights relating to the protection of databases. You may not modify, copy, reproduce, republish, upload, post, transmit or distribute in any way any content, in whole or in part, including any code and software. Unauthorized reproduction, transmission, dissemination, storage, and or use without the express written consent of Avaya can be a criminal, as well as a civil, offense under the applicable law.

#### **Third-party components**

Certain software programs or portions thereof included in the Product may contain software distributed under third party agreements ("Third Party Components"), which may contain terms that expand or limit rights to use certain portions of the Product ("Third Party Terms"). Information regarding distributed Linux OS source code (for those Products that have distributed the Linux OS source code), and identifying the copyright holders of the Third Party Components and the Third Party Terms that apply to them is available on the Avaya Support Web site: http://www.avaya.com/support/Copyright/.

#### **Preventing toll fraud**

"Toll fraud" is the unauthorized use of your telecommunications system by an unauthorized party (for example, a person who is not a corporate employee, agent, subcontractor, or is not working on your company's behalf). Be aware that there can be a risk of toll fraud associated with your system and that, if toll fraud occurs, it can result in substantial additional charges for your telecommunications services.

If you suspect that you are being victimized by toll fraud and you need technical assistance or support, call Technical Service Center Toll Fraud Intervention Hotline at +1-800- 643-2353 for the United States and Canada. For additional support telephone numbers, see the Avaya Support Web site: http://www.avaya.com/support/. Suspected security vulnerabilities with Avaya products should be reported to Avaya by sending mail to: securityalerts@avaya.com.

#### **Trademarks**

Avaya, the Avaya logo, and Aura are trademarks of Avaya Inc.

All non-Avaya trademarks are the property of their respective owners.

#### **Downloading documents**

For the most current versions of documentation, see the Avaya Support

Web site: http://www.avaya.com/support

#### **Contact Avaya Support**

Avaya provides a telephone number for you to use to report problems or to ask questions about your product. The support telephone number is 1-800-242-2121 in the United States. For additional support telephone numbers, see the Avaya Web site: http://www.avaya.com/ support

# Index

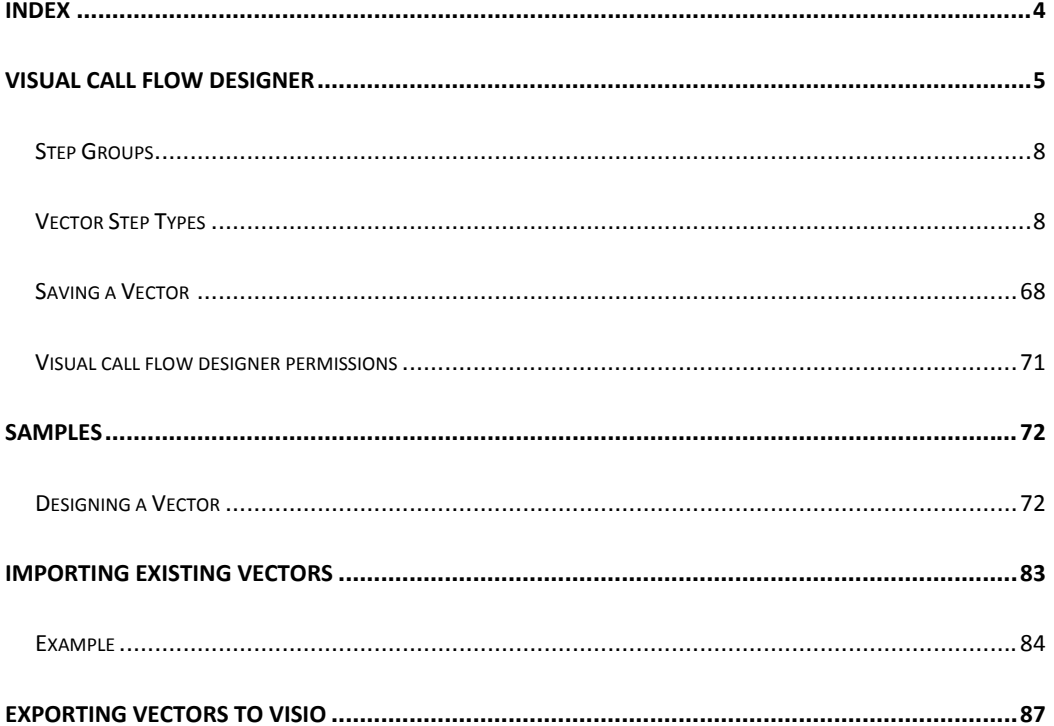

# Visual Call Flow Designer

AVAYA CONTACT CENTER CONTROL MANAGERº Administration includes a visual call flow designer that allows users to design vectors that reside within the Call Center Software on an Avaya Communication Manager (CM) instance with a web based graphical tool that is wrapped by the AVAYA CONTACT CENTER CONTROL MANAGER security engine.

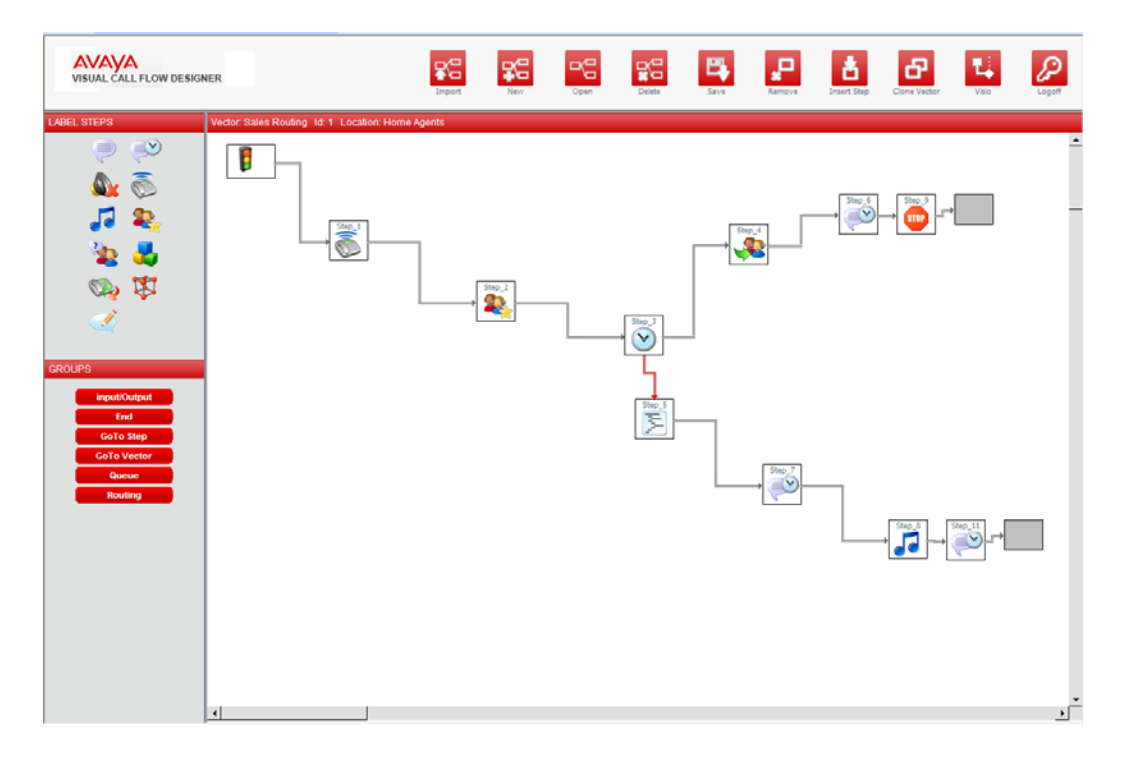

The call flow designer allows designing any vector that can be built through the AVAYA Site Administration (ASA) tool with an easy to use drag and drop interface.

Each one of the vectors commands (*queue‐to*, *route‐to*, *announcement* and etc) is managed through the AVAYA CONTACT CENTER CONTROL MANAGER internal security and engine and has "Insert/update/delete" permissions, a thing that allows providing users with permissions only to relevant steps/actions in specific vectors.

The call flow designer is accessible from the AVAYA CONTACT CENTER CONTROL MANAGER administrative screen or by a direct URL (Uniform Resource Locator). Simply use the same username and password for the visual call flow designer and for AVAYA CONTACT CENTER CONTROL MANAGER Administration.

**Note: In some version of Microsoft Internet Explorer (I.E.) you might need to click on the F11 button after login process has complotted in order to be able to see the entire User Interface (U.I.). Some tabs and options may be hidden due to screen resolution.**

The top toolbar buttons allow you to:

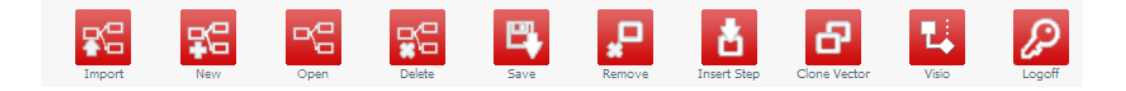

- Import Vector
- Create a New Vector
- Open a Saved Vector from the ACCCM Database
- Delete a Saved Vector
- Save a Vector
- Remove a Vector Step
- Insert Step
- Clone Vector
- **Export Vector to Visio**
- Logoff

Page 6 of 83

To create a new vector click on the "new" action button and simply drag and drop the vector step icons into the grey placeholder or placeholders available.

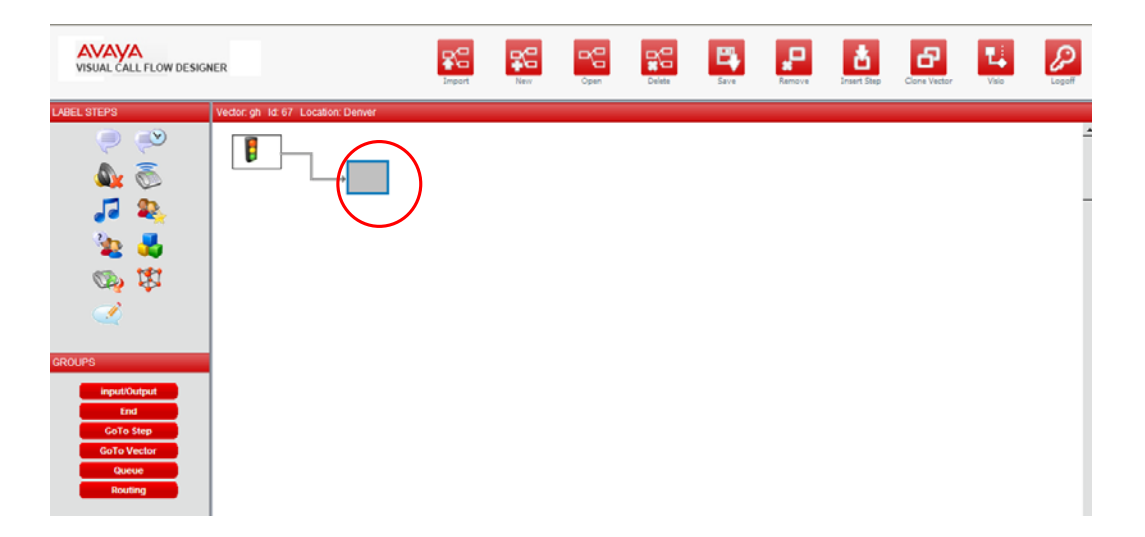

Subsequent placeholders will become available as the vector's flow is being constructed.

Also, by *right‐clicking on a vector step* you can edit its properties.

Page 7 of 83

## **Step Groups**

The different vector steps that might be used inside a vector are grouped into groups based on their characteristics.

In the left bottom side of the screen you can find the following groups:

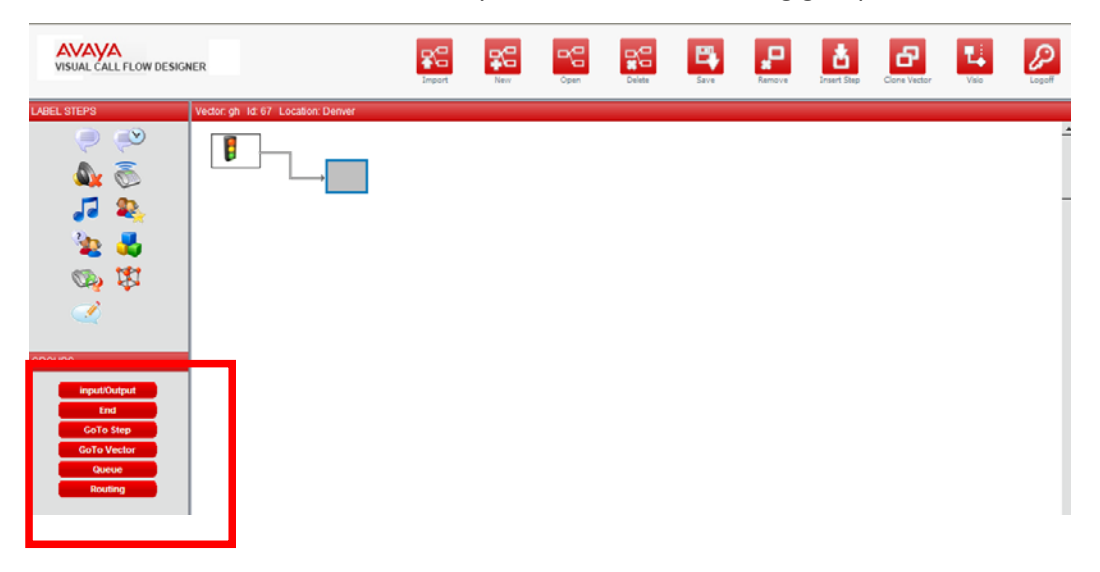

### Vector Step Types

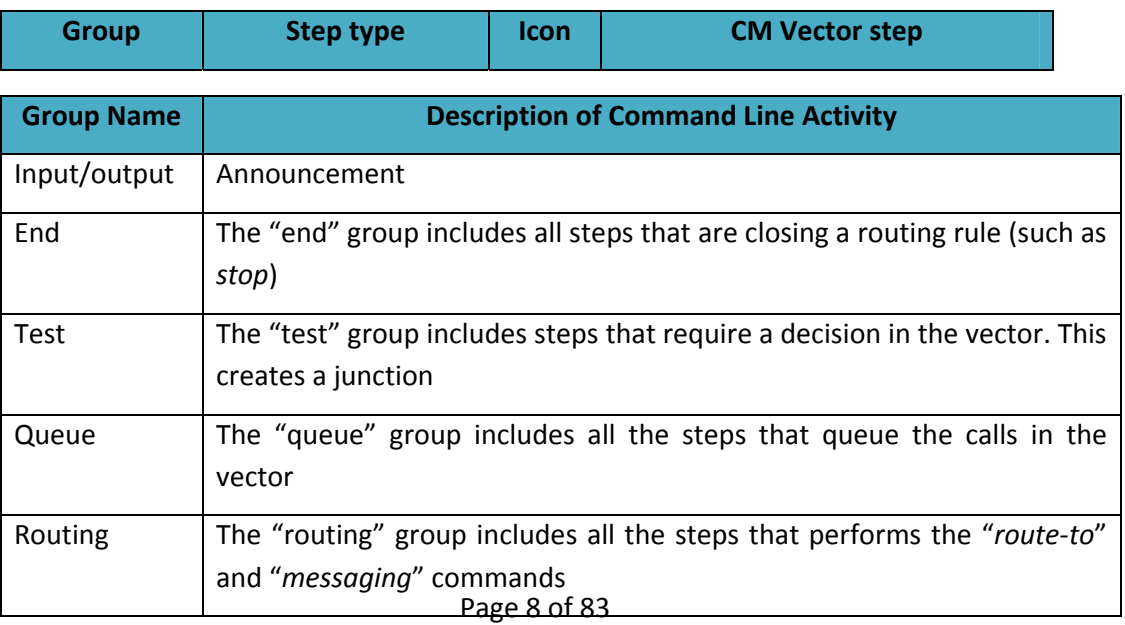

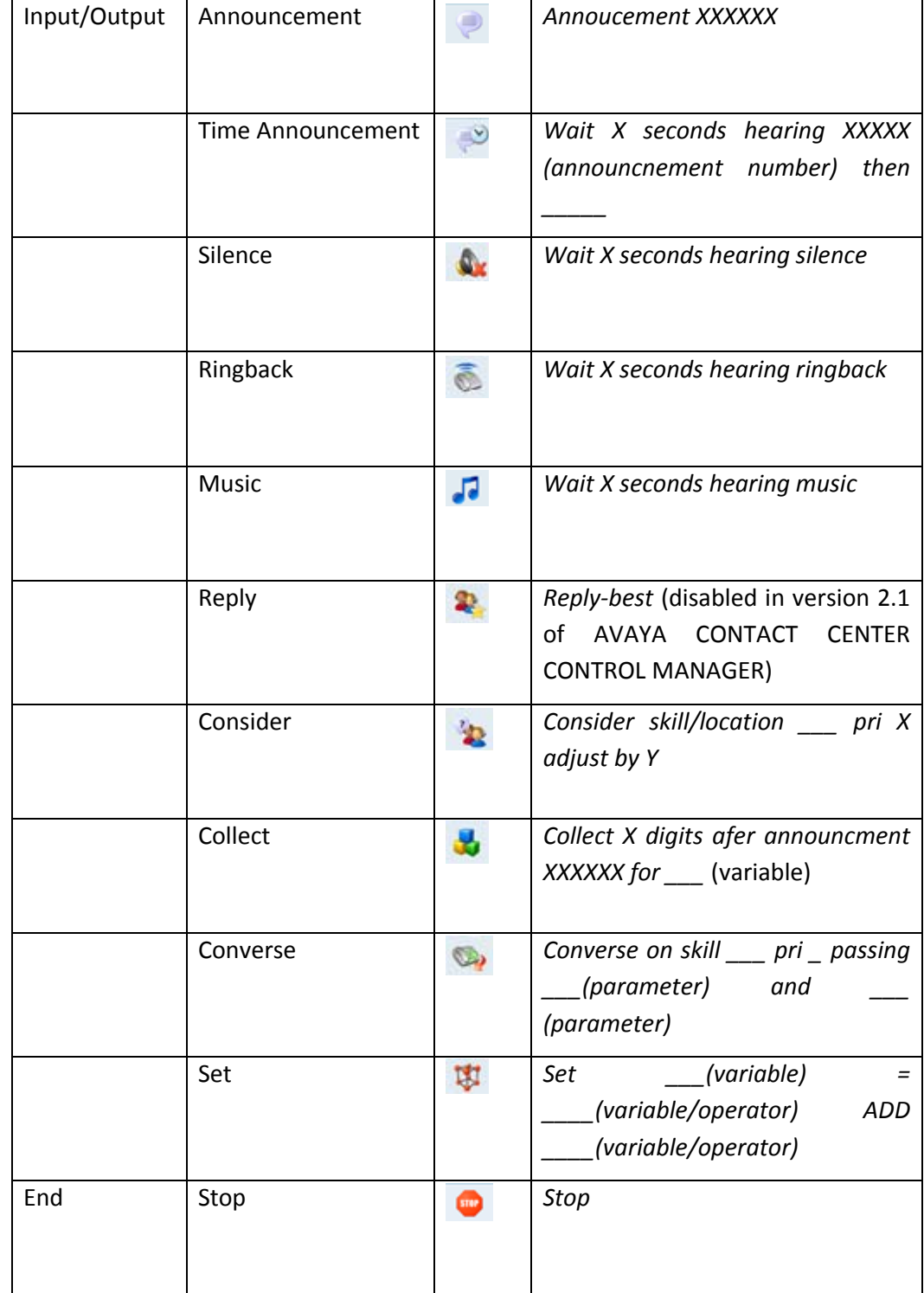

Page 9 of 83

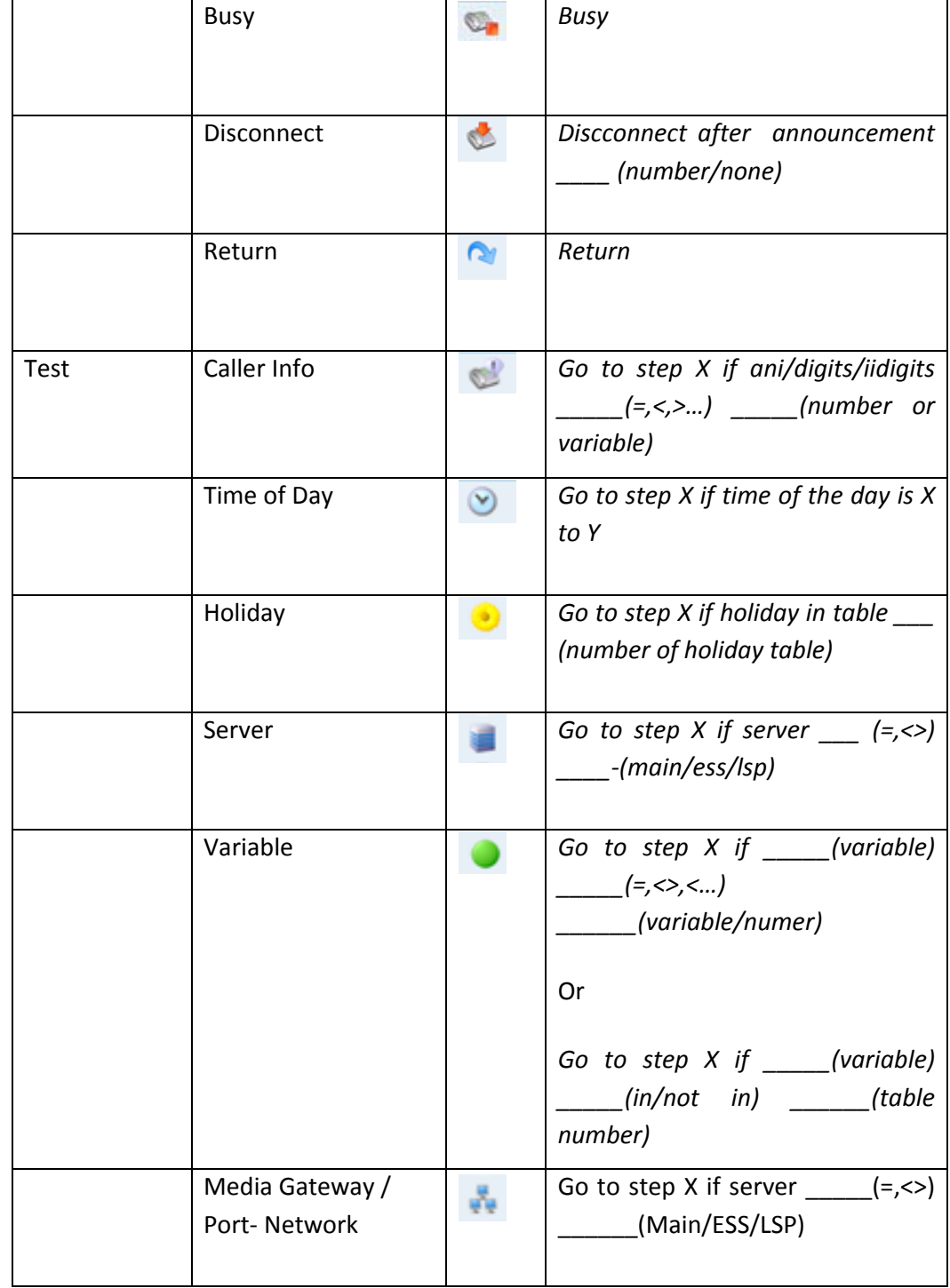

Page 10 of 83

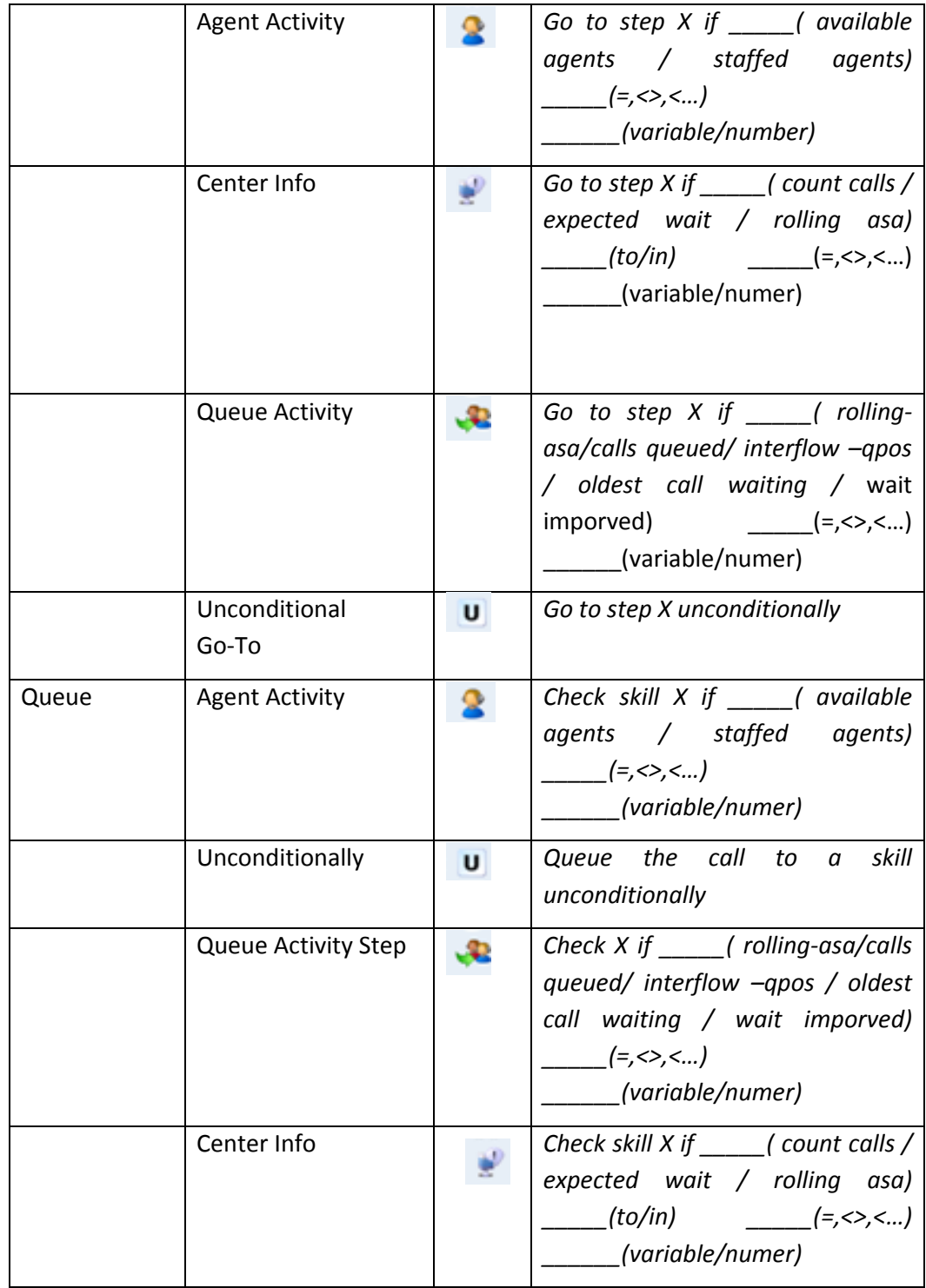

#### **Announcement step**

Provides the caller with a recorded announcement.

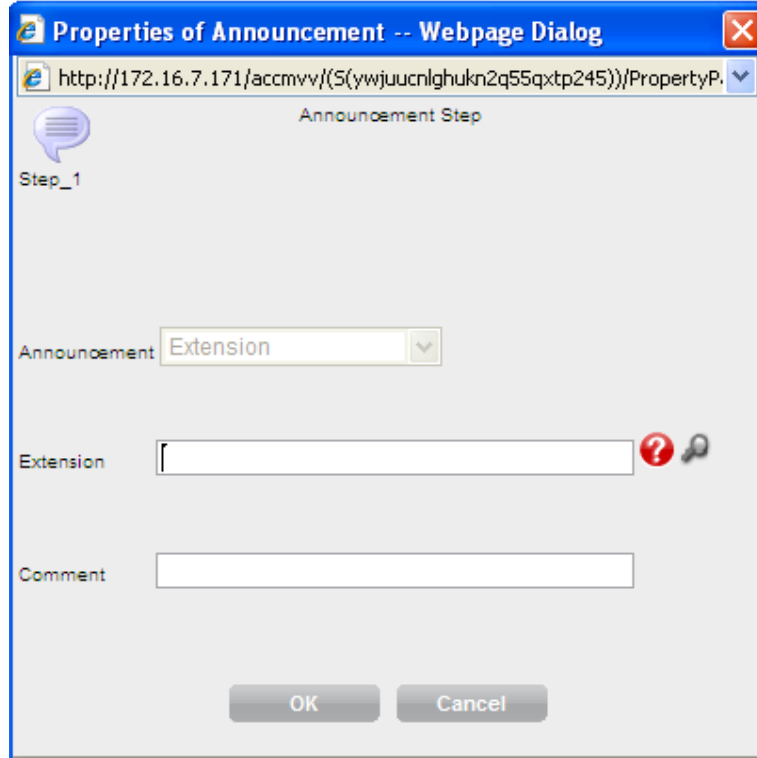

• Enter a valid announcement extension that is within the CM's dial plan being aware that announcements extensions can range from 3 to 7 digits in length. This 7‐digit maximum size is enforced if vectoring is active.

When the caller will reach this step they will hear the full announcement and only after the announcement finishes they will move to the next vector step. It is generally a good idea to denote within comments the length of the announcement used.

Page 12 of 83

### **Timed Announcement step**

Provides the caller with a recorded announcement for the defined time period

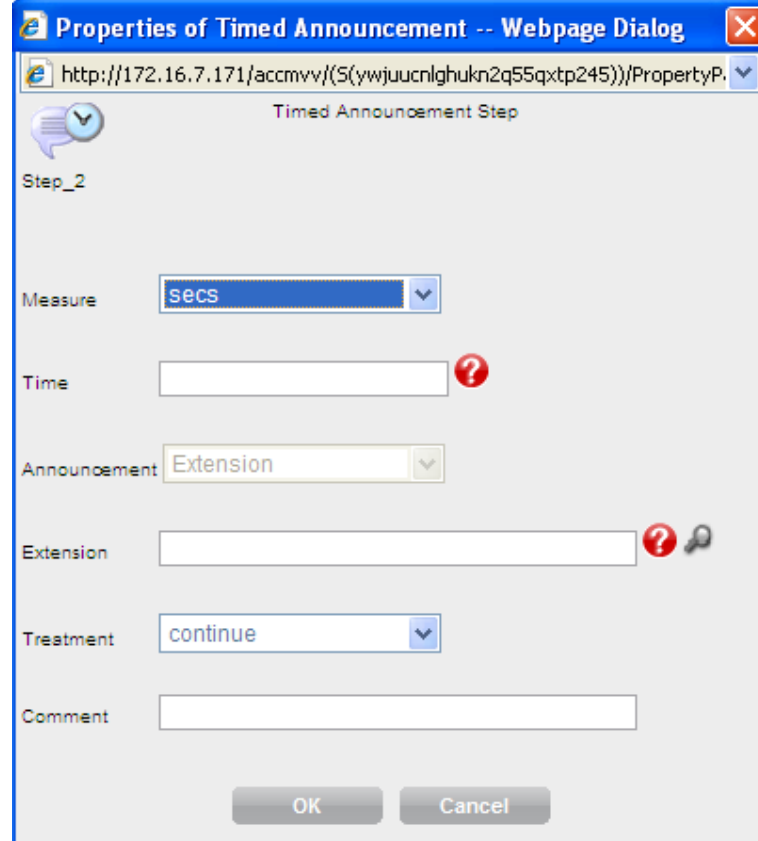

- Enter a valid announcement extension.
- Enter length of announcement in seconds
- Select the treatment (continue/music/ringback/silence)

When the caller reaches this step they will start to hear the announcement which will end after the defined time (the announcement will stop even in the middle) and

Page 13 of 83

then the call will be treated based on the treatment selected. The use of continue will move the caller to the next step.

Page 14 of 83

### **Silence**

Plays silence.

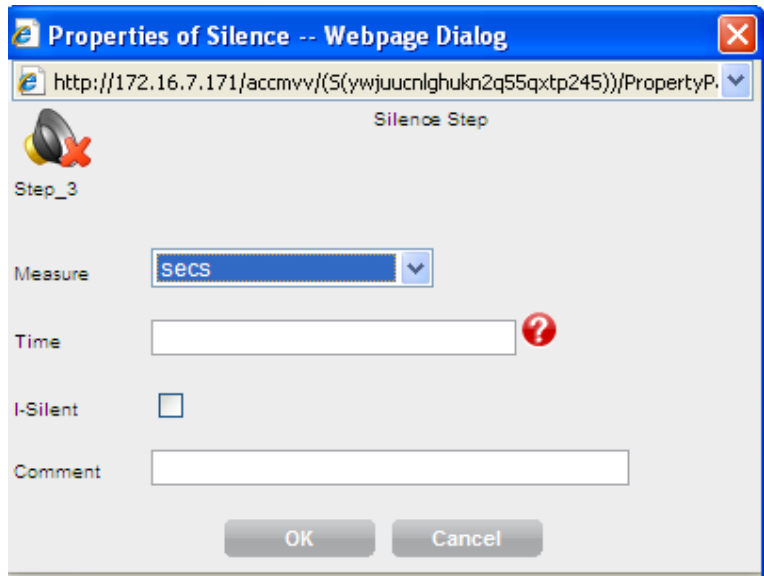

• Enter length in seconds

The caller will hear silence for the duration of the defined time.

### **Ring back**

Plays ringback tone.

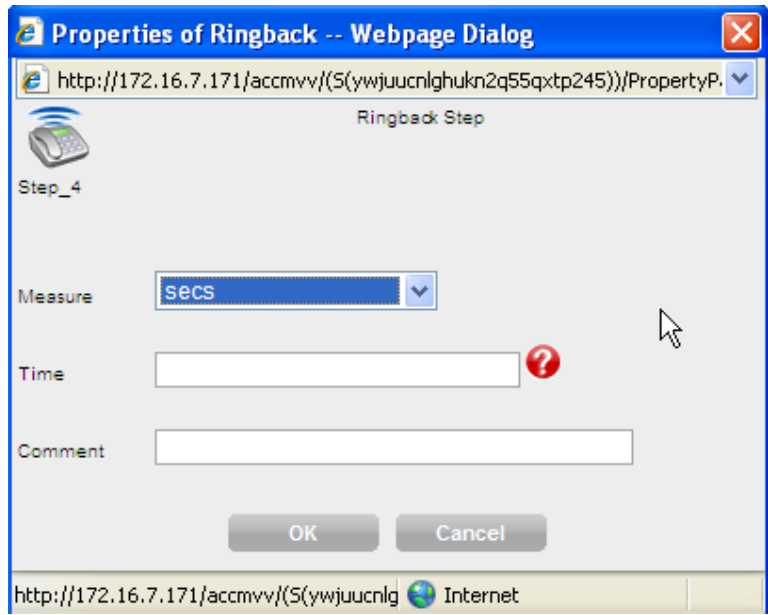

• Enter length in seconds

The caller will hear ringback for the duration of the defined time.

Page 16 of 83

### **Music**

Plays music (as defined in the Communication Manager).

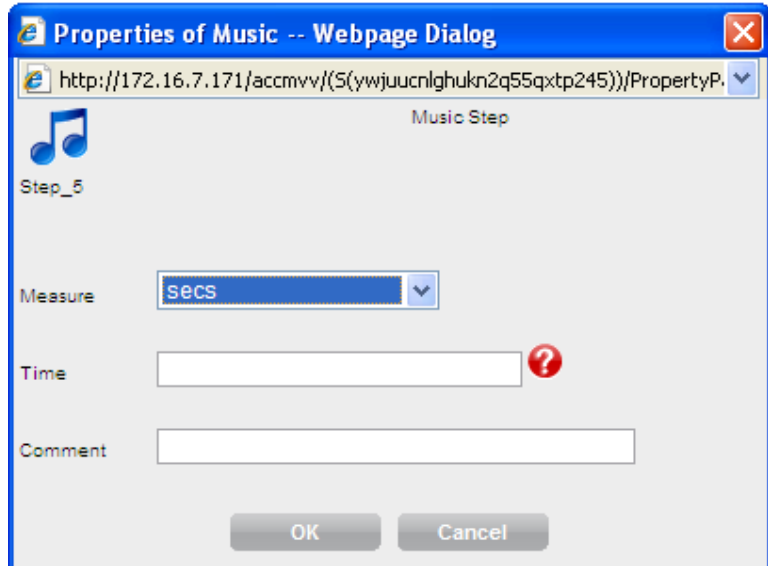

• Enter length in seconds

The caller will hear music for the duration of the defined time.

Page 17 of 83

#### **Consider**

The *consider* command defines the resource (skill or location) that is checked as part of a Best Service Routing (BSR) consider series and obtains the data that BSR uses to compare resources. After the consider series has been executed, a *queue‐to best* or *check‐best* command can queue the call to the "best resource" that has been identified (for more information please refer to the Avaya Call Vectoring Guide).

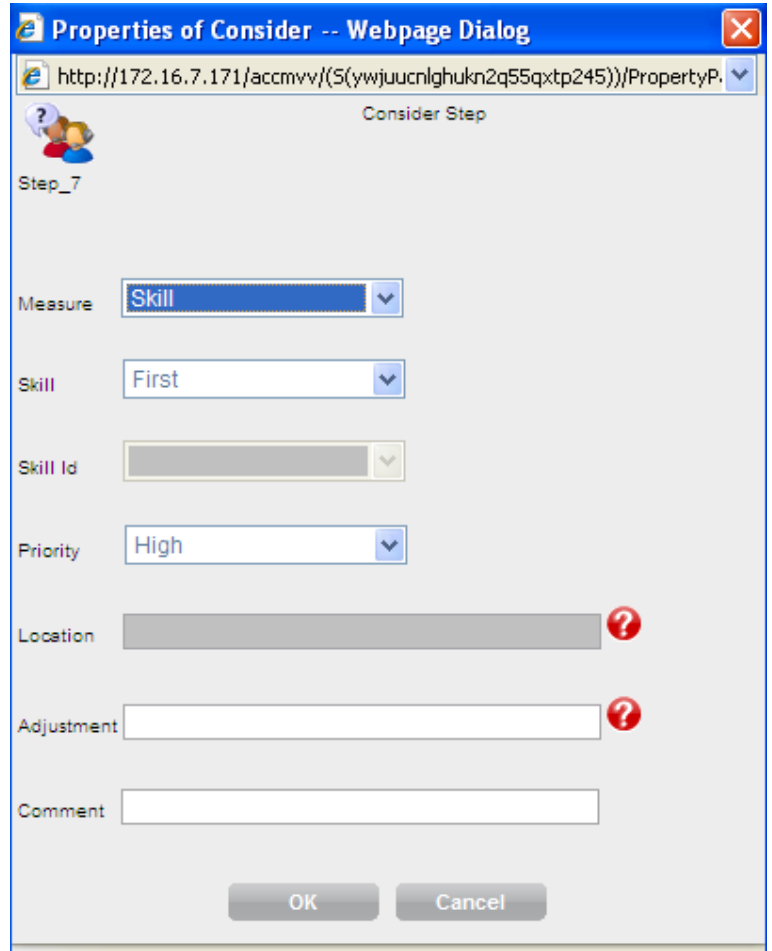

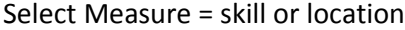

In case skill is selected:

Page 18 of 83

- Select either  $1^{st}$ ,  $2^{nd}$  or  $3^{rd}$  skill (VDN skills) or the direct Skill id
- If Skill ID is selected then you will have to select from the skill ID list (as defined in AVAYA CONTACT CENTER CONTROL MANAGER).
- Select the skill priority

In case location is selected:

• Select the location number

### Adjustment

You may have preferences as to which skills should answer certain types of arriving ACD calls. In Call Center Elite which includes both Single‐Site Best Service Routing (BSR) and Multi‐Site Best Service Routing BSR, the *adjust‐by* portion of the *consider* command allows you to program these preferences into your vectors. (for more information please refer to the Avaya Call Vectoring Guide).

Page 19 of 83

#### **Collect**

The collect digits command allows the user to enter up to 16 digits from a touch‐ tone phone as well as allowing vector to retrieve Caller INformation FOrwarding (CINFO) digits from the AT&T network. CED is the acronym for Call Entered Digits and CDPD is the acronym for Customer Date Provided Digits.

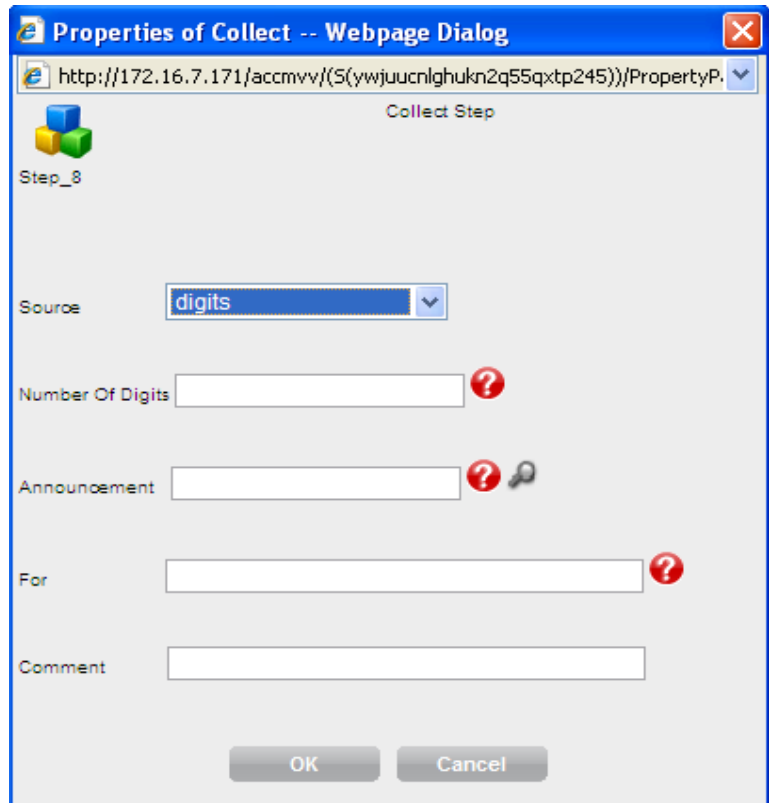

Source ‐ *digits /ced/cped*

CED is the acronym for Call Entered Digits and CDPD is the acronym for Customer Date Provided Digits.

Number of digits – the quantity of digits the system will store

Annulment = which announcement will be played before the digits collection. Enter a valid message extension from the CM's dial plan.

Page 20 of 83

For – where to store the collected digits (none/variable)

Page 21 of 83

#### **Converse**

Voice Response Integration (VRI) allows integration of Call Vectoring with the capabilities of voice response units (VRUs), particularly the Avaya Interactive Response (IR) or a newer Avaya Voice Portal (AVP) system (for more information please refer to the Avaya Call Vectoring Guide).

Page 22 of 83

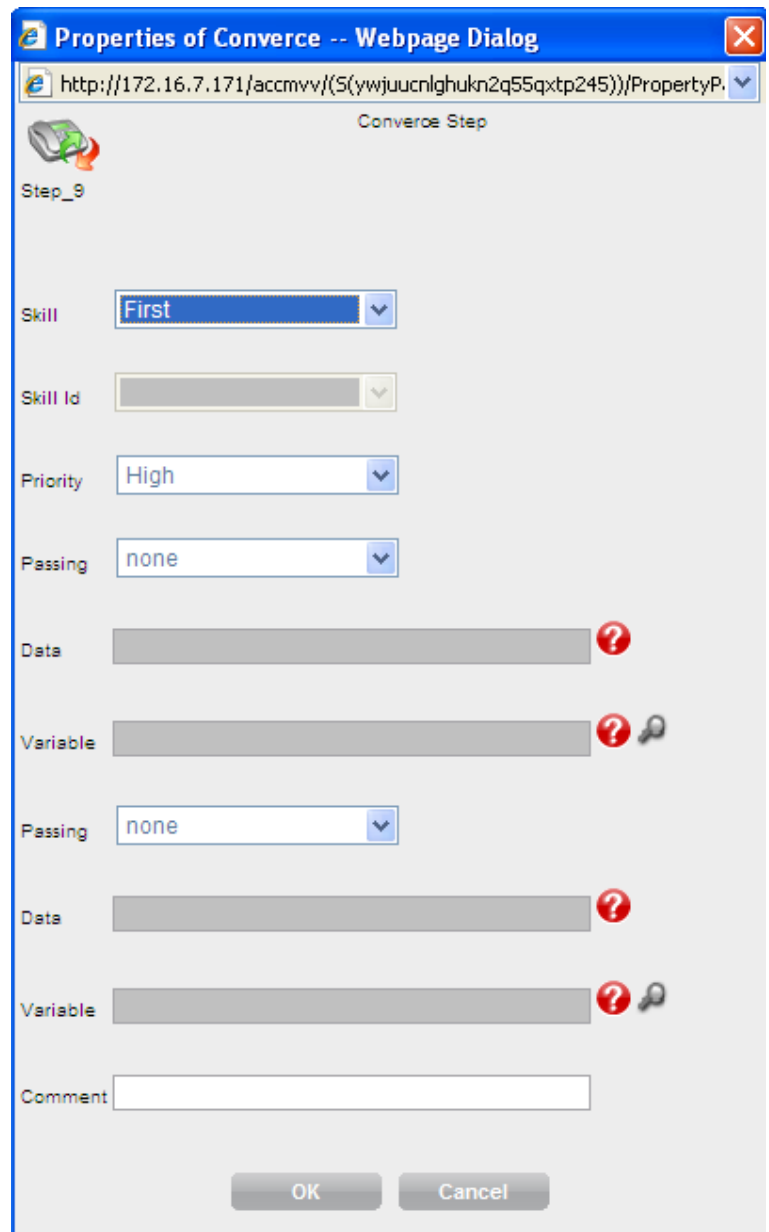

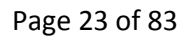

In case skill is selected:

- Select either  $1^{st}$ ,  $2^{nd}$  or  $3^{rd}$  skill (VDN skills) or the direct Skill id (number).
- If Skill ID is selected then you will have to select from the skill ID list (as defined in AVAYA CONTACT CENTER CONTROL MANAGER).
- Select the skill priority

Passing Data with Converse‐On:

Select what data to pass as part of the *converse-on* step in vectoring. There are several types of data that can be passed:

- VDN (Vector Directory Number)
- ANI (Automatic Number Identification)
- QPOS (Queue Position)
- WAIT

In case data is selected then you can enter manually the data required in the data field.

In case variable is selected you can enter which variable to pass

Page 24 of 83

#### **Set**

The *set* vector command can do the following tasks:

Perform numeric and digit string operations

 Assign values to a user‐assignable vector variable or to the digits buffer during vector processing

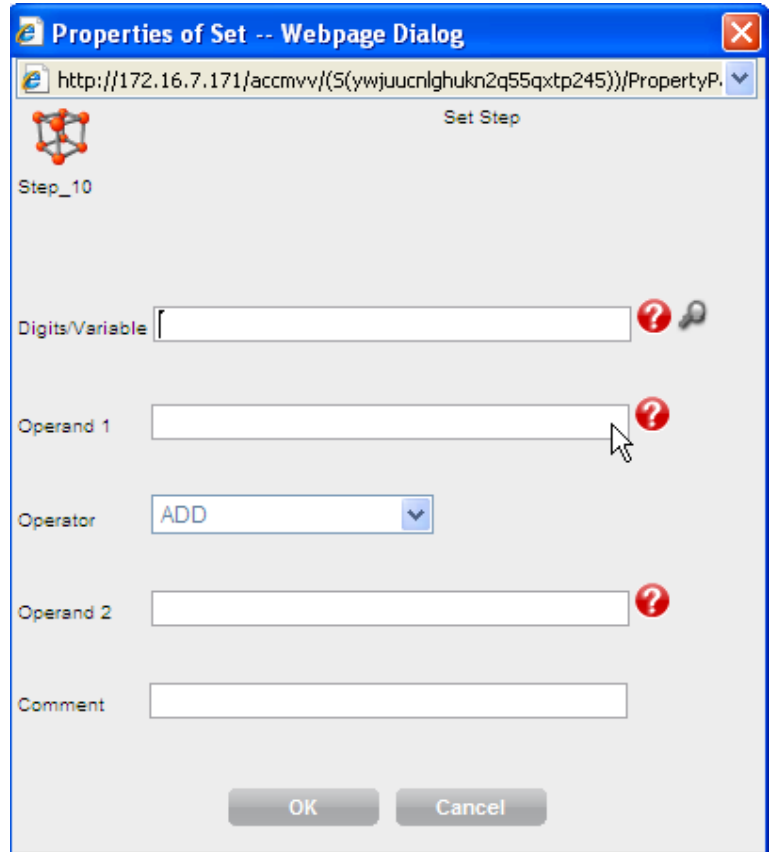

- Digits/variable ‐ enter a digit or a variable
- Operand 1 enter *digits/none/variable*
- Operator (select action)

Page 25 of 83

• Operand 2 – enter *digits/none/variable*

### **Stop**

The *stop* command halts the processing of any subsequent vector steps.

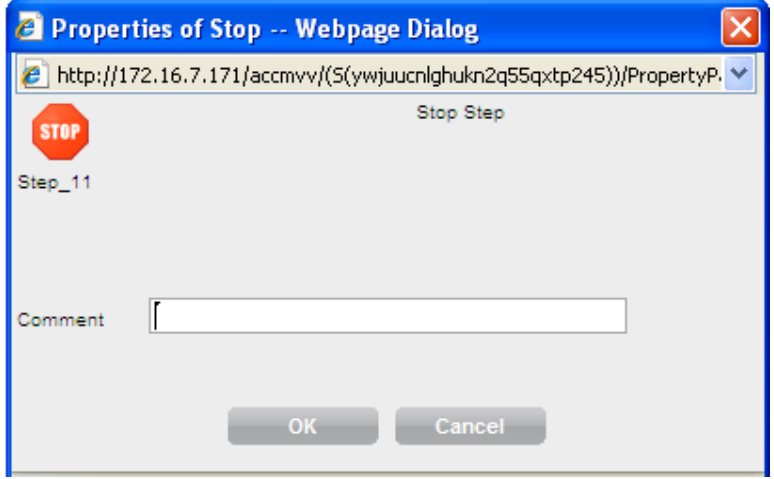

### **Busy**

The *busy* command gives the caller a busy signal and causes termination of vector processing.

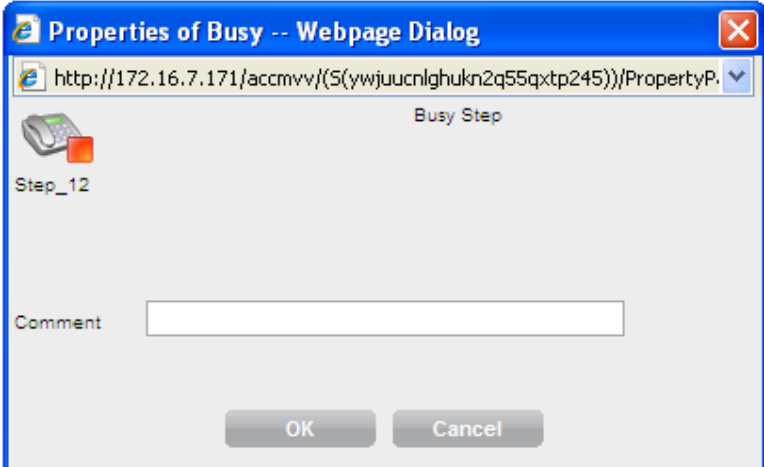

Page 27 of 83

#### **Disconnect**

The *disconnect* command ends treatment of a call and removes the call from the Avaya Communication Manager (switch). Also allows the optional assignment of an announcement that will play immediately before the *disconnect* command.

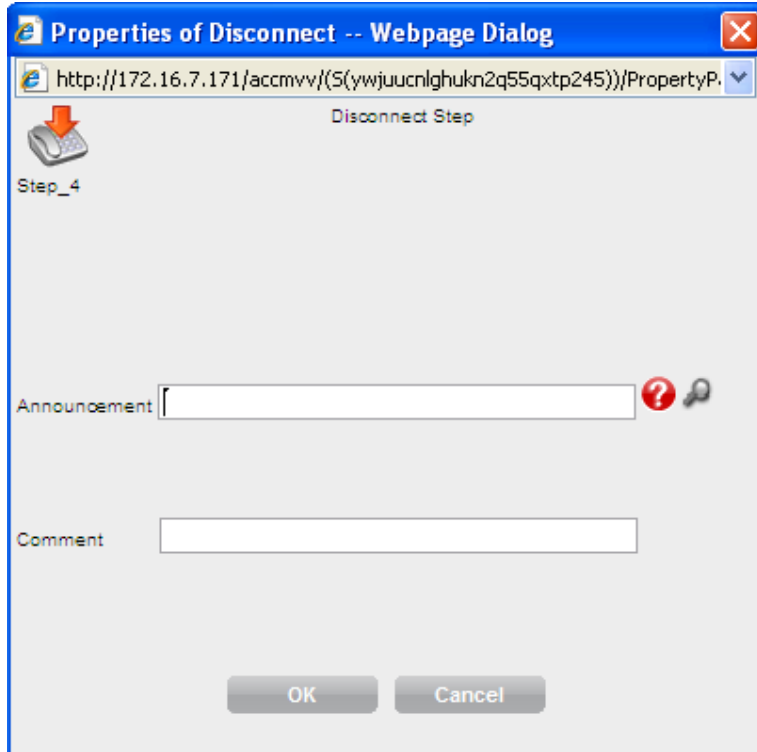

#### **Return**

The *goto vector* command can invoke a subroutine call. After the subroutine has processed, the *return* command returns vector processing to the step following the *goto vector* command.

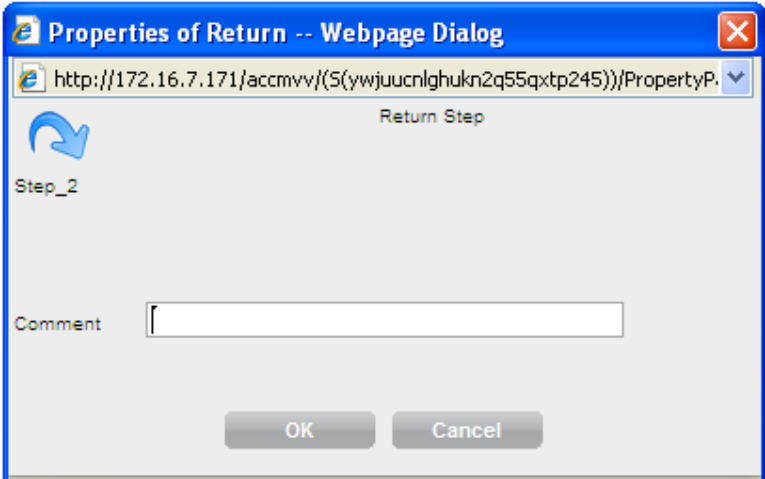

Page 29 of 83

### **Caller Info**

Allows the user to make a decision in the vector based upon the caller info details.

This step generates a junction in the vector with an "IF" decision

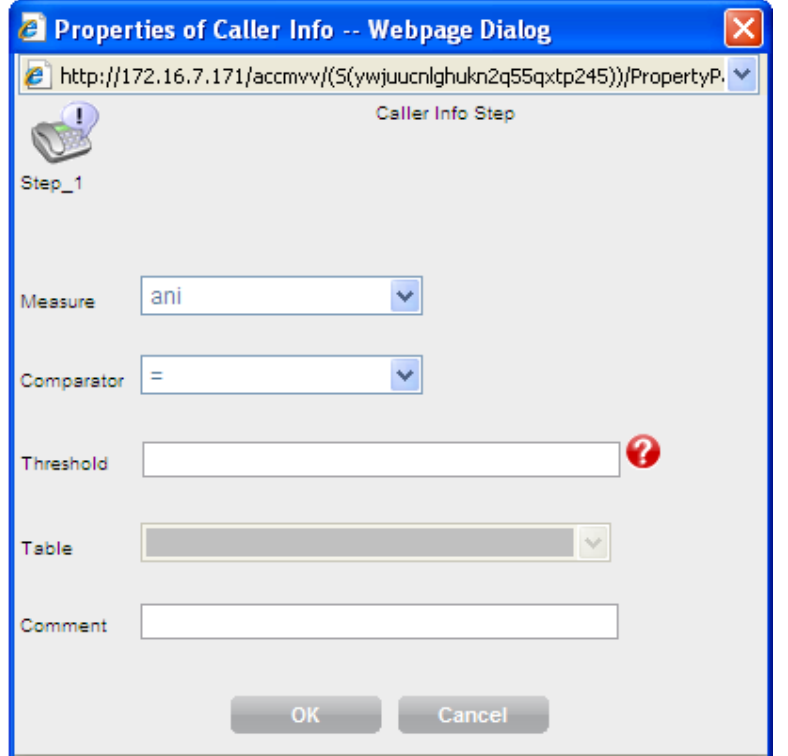

- Measure *ANI, Digits, Information Indicator (II) Digits*
- Compare select an action
- Threshold enter a threshold

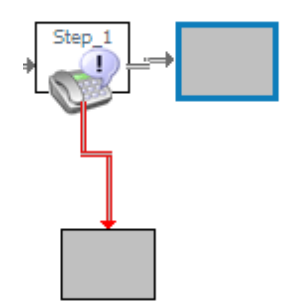

Page 30 of 83

### **Caller Info – go to vector**

Allows the user to make a decision in the vector based upon the caller info details.

This step generates a junction in the vector with an "IF" decision

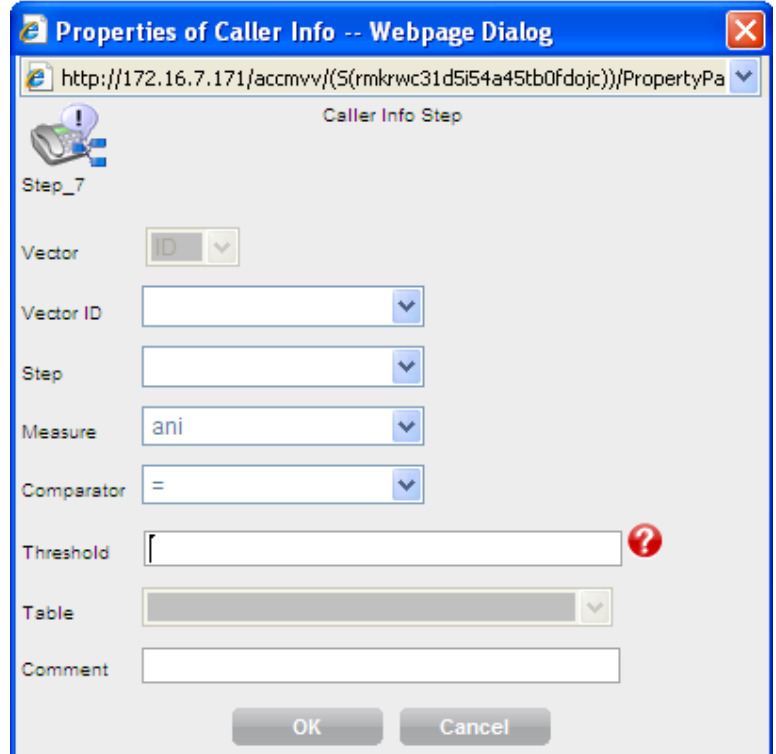

- Measure *ANI, Digits, II‐Digits*
- Compare select an action
- Threshold enter a threshold
- Vector ID the vector number that the call will be routed to

Page 31 of 83

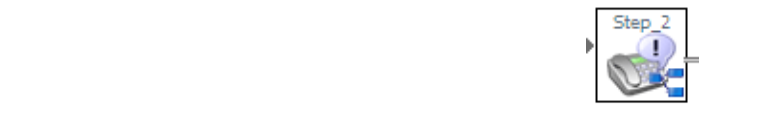

### **Time of the day**

Allows the user to make a decision in the vector based on the time‐of‐day.

This step generates a junction in the vector with an "IF" decision

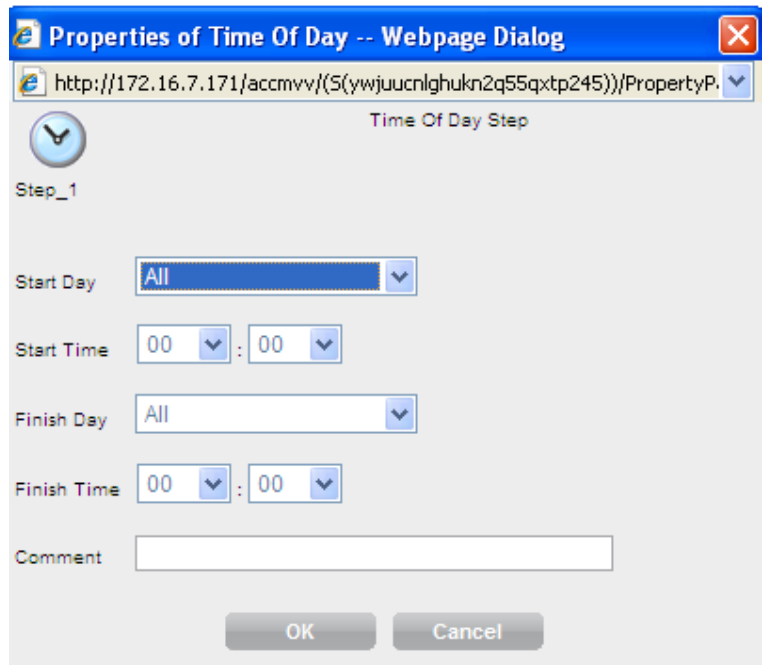

- start day select the *day‐of‐week* or "*all*" for all days
- Start time
- Finish day select the *day‐of‐ week* or "*all*" for all days
- Finish time

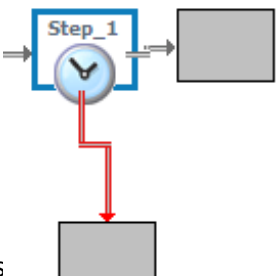

Page 32 of 83

Avaya Contact Center Control Manager Us

Page 33 of 83

### **Time of Day – go to vector**

Allows the user to make a decision in the vector based upon time‐of‐day.

This step generates a junction in the vector with an "IF" decision

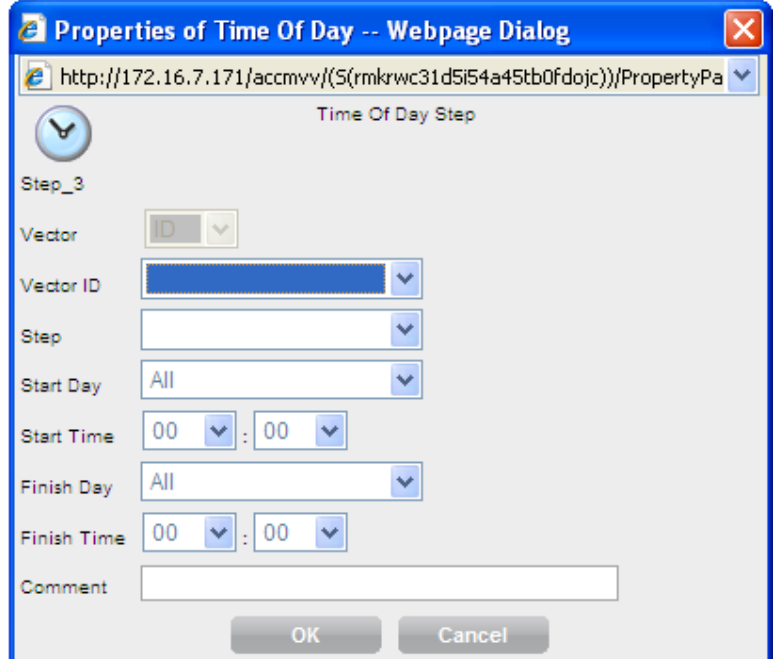

- start day select the *day‐of‐week* or "*all*" for all days
- Start time
- Finish day select the *day‐of‐week* or "*all*" for all days
- Finish time
- Vector id = the vector number that call will be routed

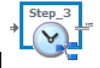

Page 34 of 83

### **Holiday**

Allows the user to make a decision in the vector based contents in the Holiday Table based within the Communication Manager.

This step generates a junction in the vector with an "IF" decision

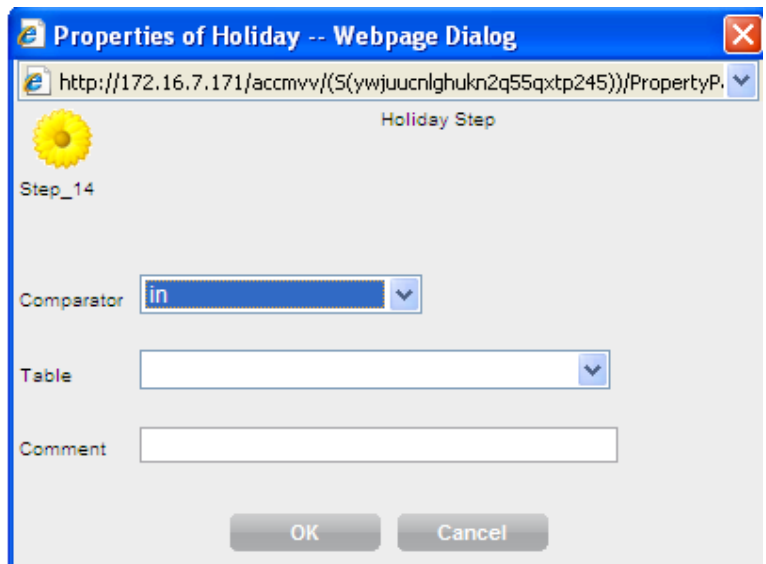

- Comparator select either "in" or "not in"
- Table CM Holiday Table number

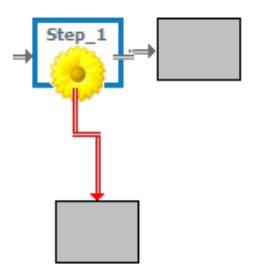

Page 35 of 83

### **Holiday – go to vector**

Allows the user to make a decision in the vector based upon contents in the Holiday Table within the Communication Manager.

This step generates a junction in the vector with an "IF" decision

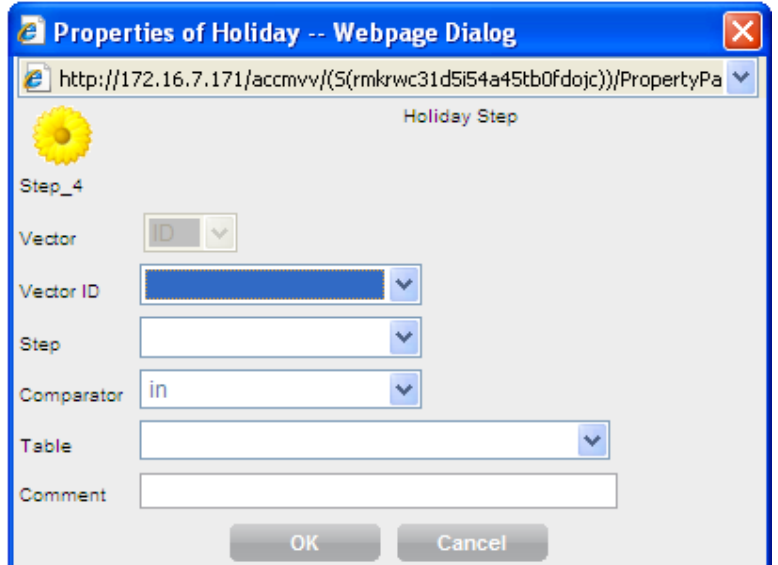

- Comparator select either "in" or "not in" as in "in table" or " not in table"
- Table CM holiday table number
- Vector id = the vector number that the call will be routed to

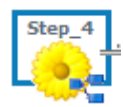

Page 36 of 83
#### **Server**

Allows the user to make a decision in the vector based on the type of Avaya Server that is actually handling the call.

This step generates a junction in the vector with an "IF" decision

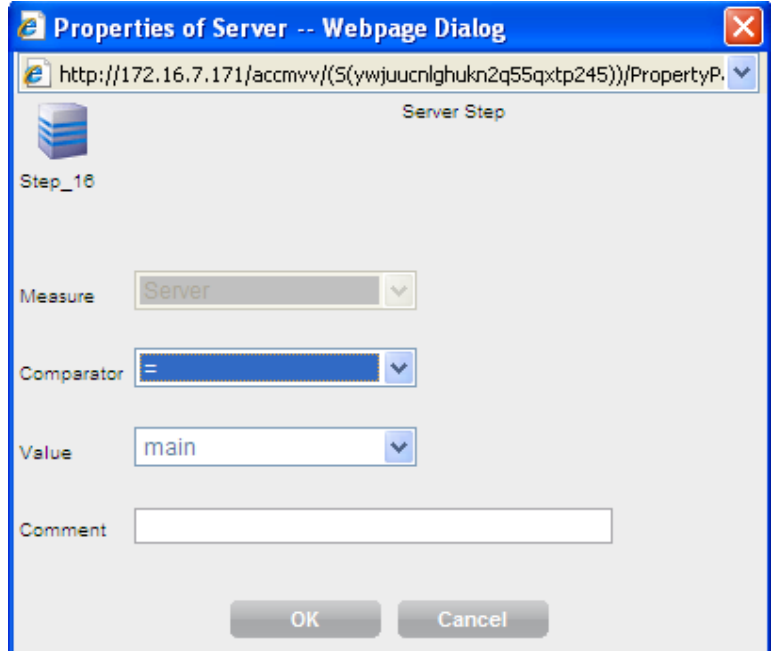

- Comparator = either = *or <>*
- Value = *Main* / *ESS* (Enterprise Survivable Server) / *LSP* (Local Survivable Server)

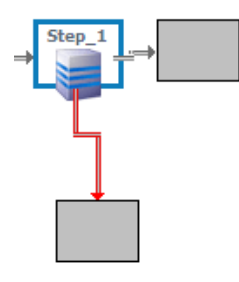

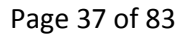

#### **Server – go to vector**

Allows the user to make a decision in the vector based on the type of Avaya Server that handles the call.

This step generates a junction in the vector with an "IF" decision

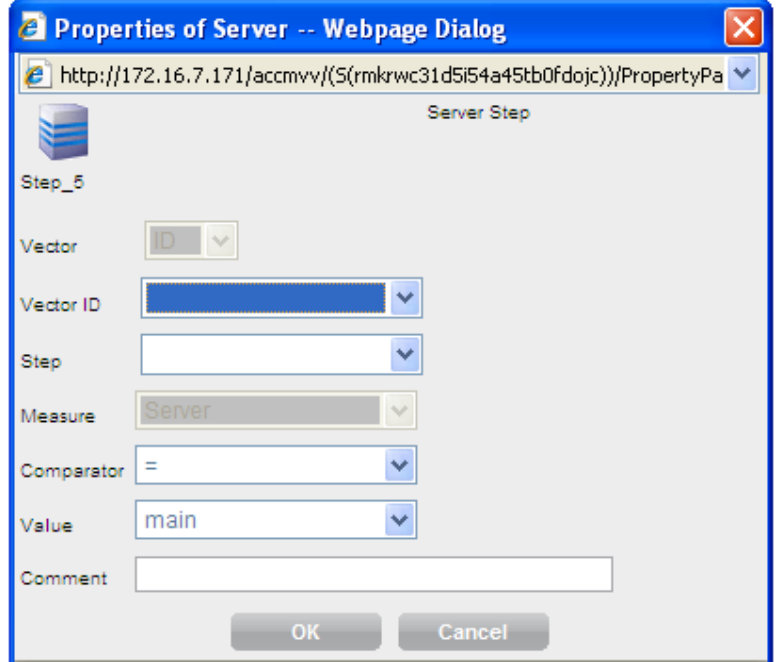

- Comparator = either *=* or *<>*
- Value = *Main / ESS / LSP*
- Vector id = the vector number that the call will be routed to

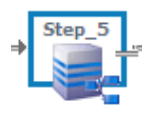

Page 38 of 83

#### **Variable**

Allows the user to make a decision in the vector based on the type of Avaya Server that is handling the call.

This step generates a junction in the vector with an "IF" decision

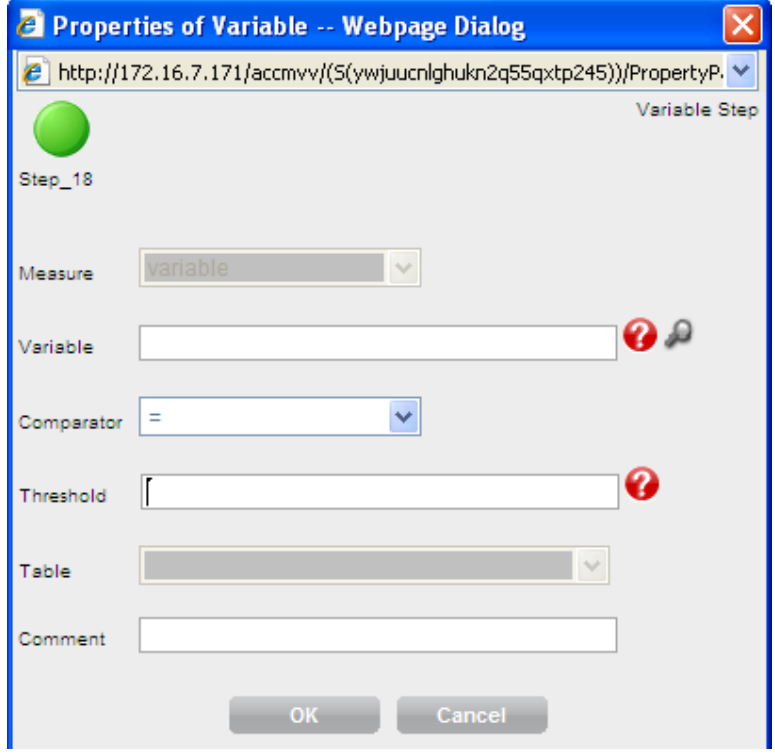

- Variable ‐ is a variable within the Call Center Elite Software residing on the Avaya Communication Manager
- Comparator select a comparator , in case "in" or "not in" are selected the table field will become active and a valid CM table should be selected (instead of a threshold)
- Threshold select either a variable or a number

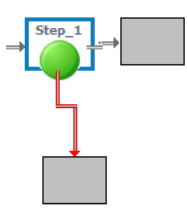

Page 39 of 83

#### **Variable – go to vector**

Allows the user to make a decision in the vector based on the type of Avaya Server that is handling the call.

This step generates a junction in the vector with an "IF" decision

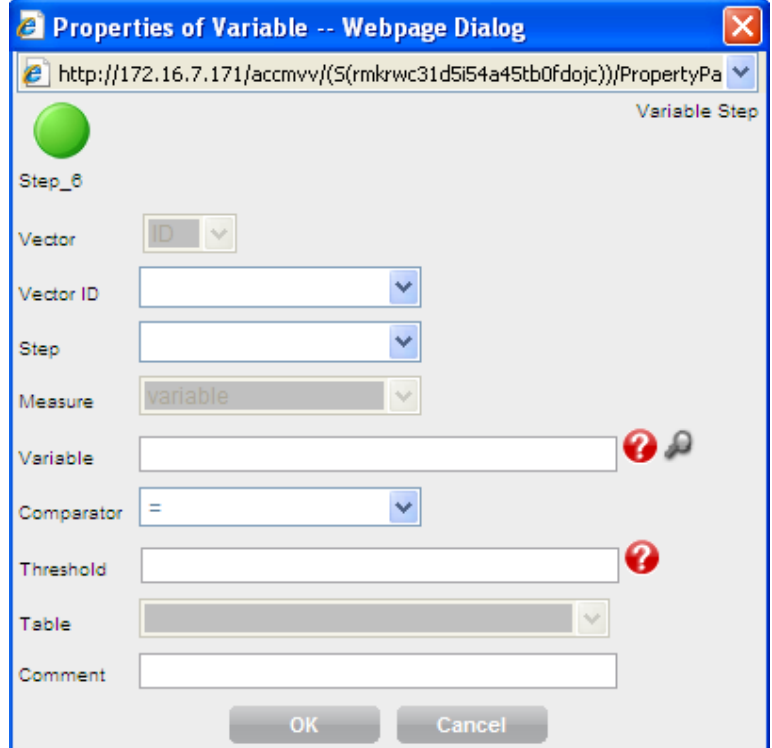

- Variable ‐ variable found within the Elite software on the CM
- Comparator select a comparator , in case "in" or "not in" are selected the table field will become active and a valid CM table should be selected (instead of a threshold)
- Threshold select either a variable or a number
- Vector id = the vector number that the call will be routed to

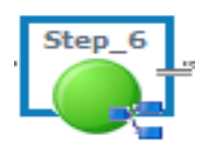

Page 40 of 83

Page 41 of 83

#### **Media gateway / port network**

Allows the user to make a decision within the vector based on the media gateway or port network that handles the call.

This step generates a junction in the vector with an "IF" decision

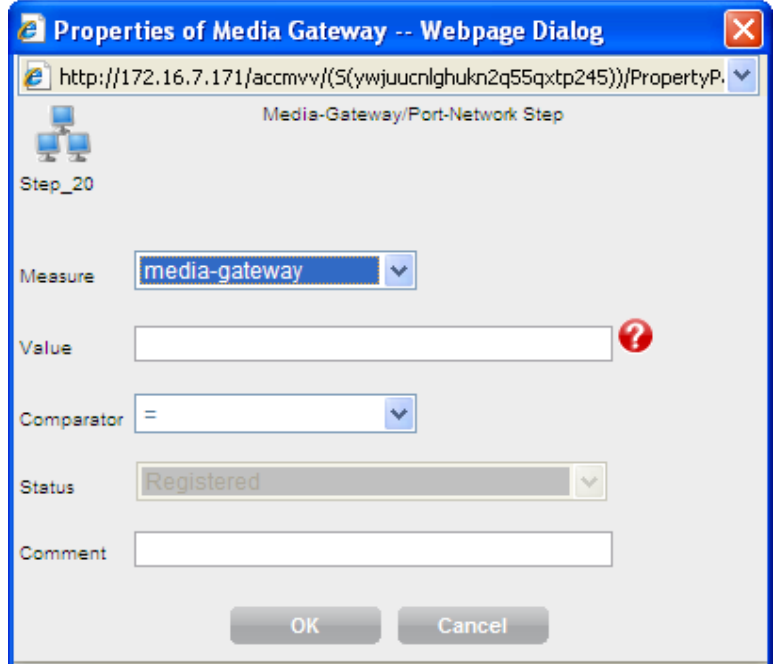

- Measure = select either a *port‐network* or a *media‐gateway*
- Value = enter the number of a port‐network or media‐gateway
- Comparator = select a valid comparator

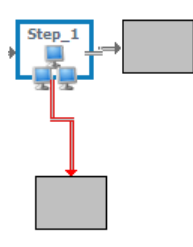

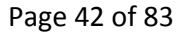

#### **Media gateway / port network – go to vector**

Allows the user to make a decision within the vector based upon the media‐gateway or the port‐ network that handles the call.

This step generates a junction in the vector with an "IF" decision

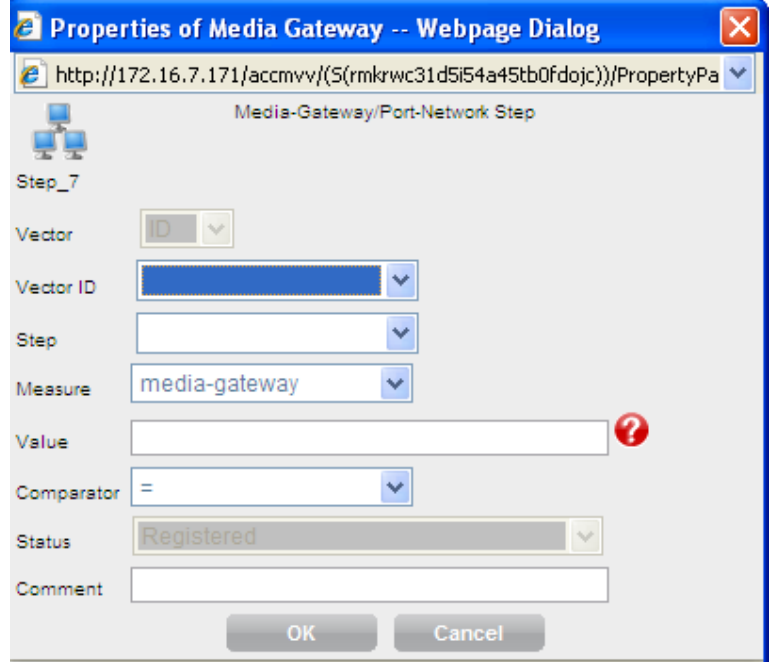

- Measure = select either a port network or a media gateway
- Value = enter the number of a port network or media gateway
- Comparator = select a valid comparator
- Vector id = the vector number that the call will be routed to

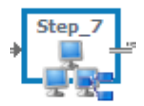

Page 43 of 83

#### **Agent activity**

Allows the user to make a decision in the vector based on the agent staffing activity.

This step generates a junction in the vector with an "IF" decision

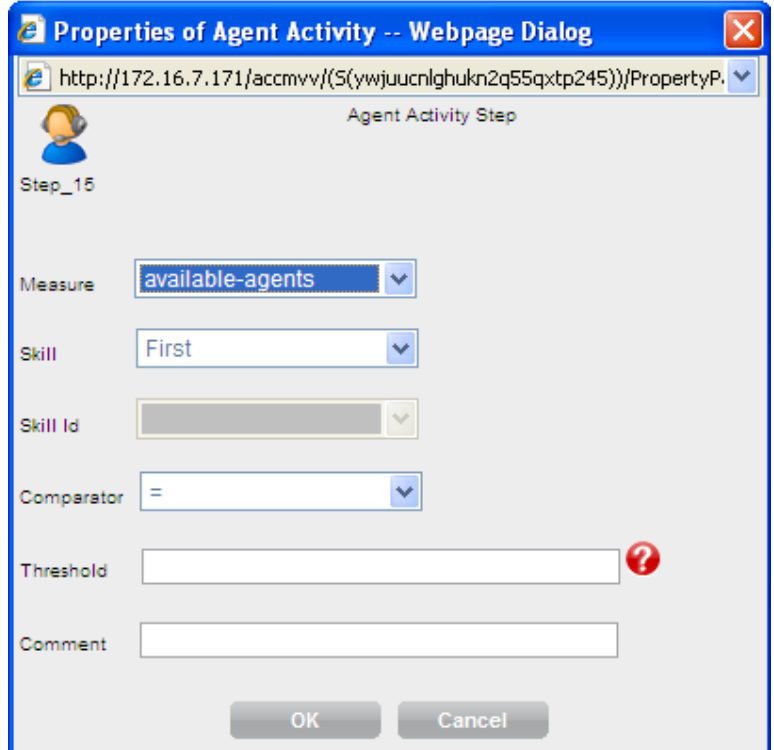

- Measure select either *available agents* or *staffed agents*
- Select either  $1^{st}$ ,  $2^{nd}$  or  $3^{rd}$  skill (VDN skills) or the direct skill id
- If Skill ID is selected then you will have to select from the skill ID list (as defined in AVAYA CONTACT CENTER CONTROL MANAGER).
- Select the skill priority
- Comparator = select a valid comparator
- Select a threshold

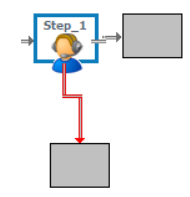

Page 44 of 83

• Vector id = the vector number that the call will be routed to

#### **Agent activity - go to vector**

Allows the user to make a decision in the vector based on the agent staffing activity.

This step generates a junction in the vector with an "IF" decision

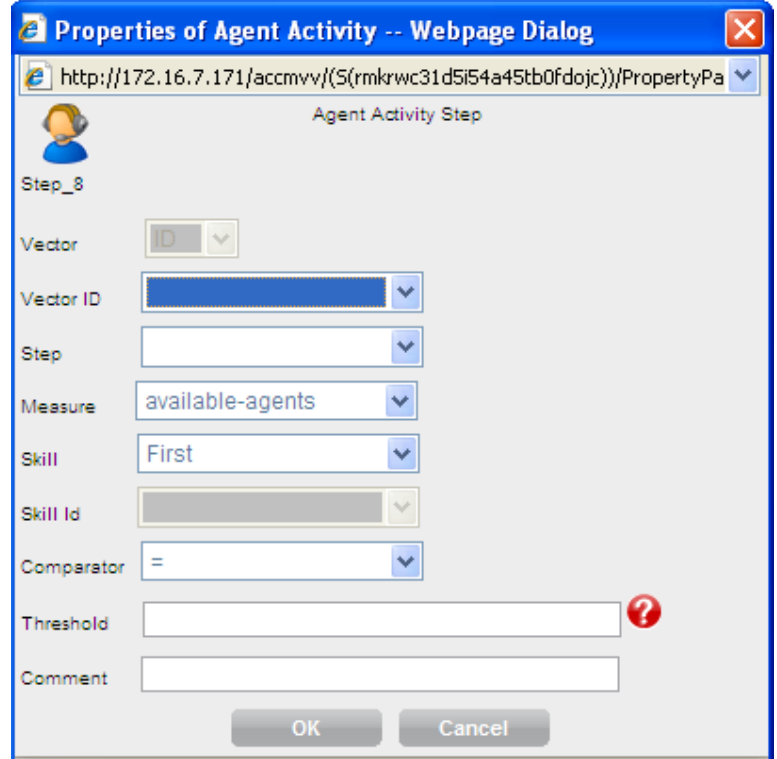

- Measure select either *available agents* or *staffed agents*
- Select either  $1^{st}$ ,  $2^{nd}$  or  $3^{rd}$  skill (VDN skills) or the skill id
- If Skill ID is selected then you will have to select from the skill ID list (as defined in AVAYA CONTACT CENTER CONTROL MANAGER).
- Select the skill priority

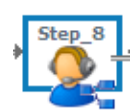

Page 45 of 83

- Comparator = select a valid comparator
- Select a threshold

#### **Center Info**

Allows the user to make a decision in the vector based upon call center statistics.

This step generates a junction in the vector with an "IF" decision

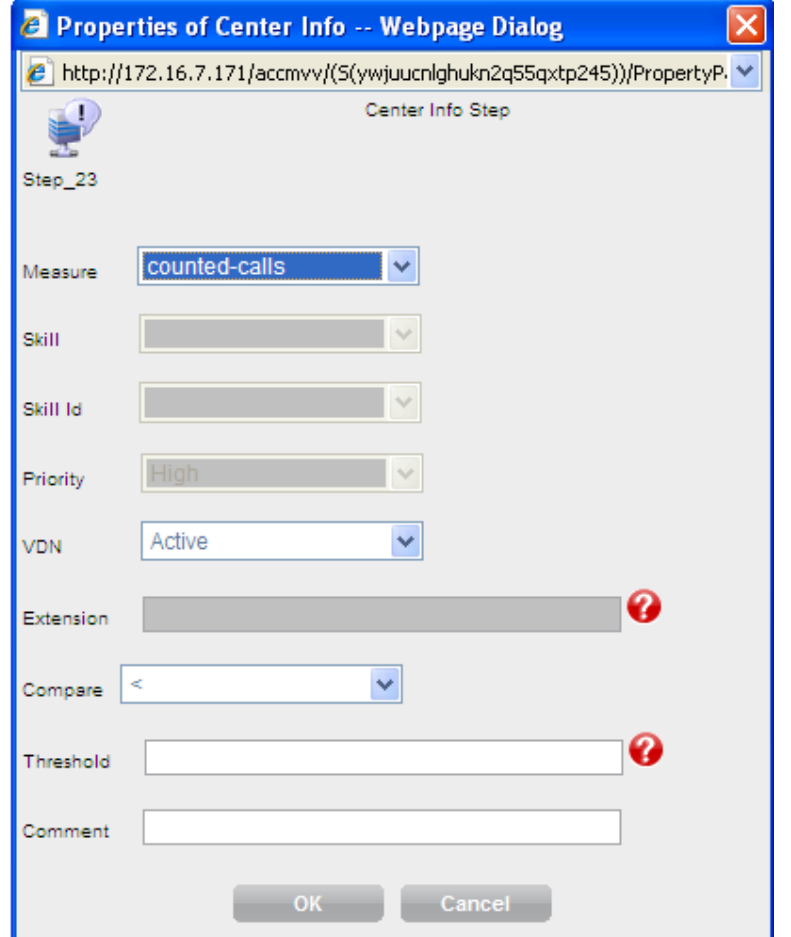

• Measure :

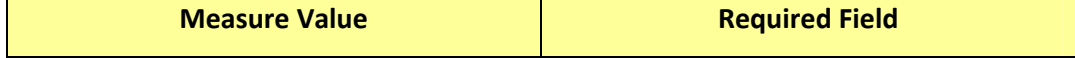

Page 46 of 83

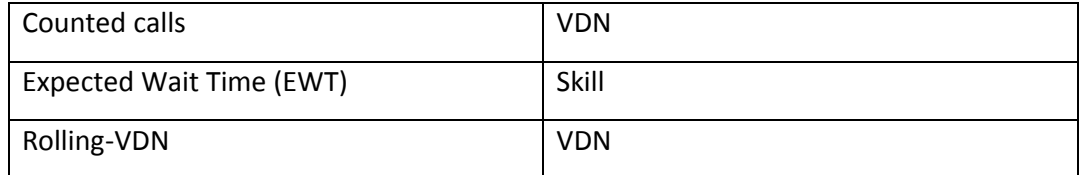

Skill:

- Select either  $1^{st}$ ,  $2^{nd}$  or  $3^{rd}$  skill (VDN skills) or the direct Skill Id
- If Skill ID is selected then you will have to select from the skill ID list (as defined in AVAYA CONTACT CENTER CONTROL MANAGER).

VDN:

- Active current VDN
- Latest the previous VDN
- Extension enter an extension in the extension field

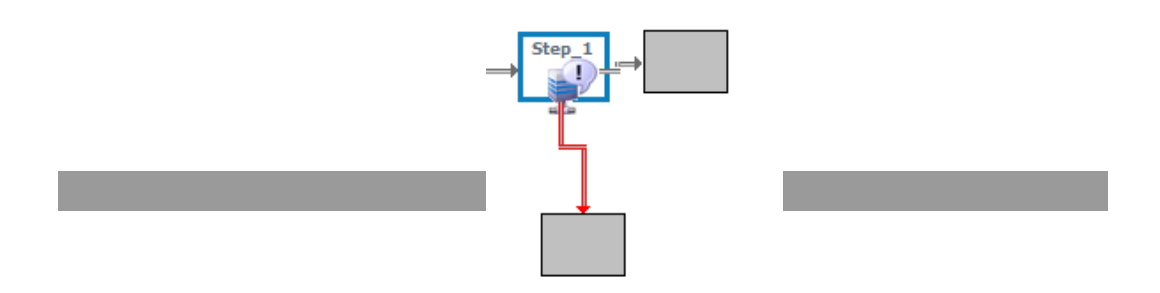

#### **Center Info – go to vector**

Allows the user to make a decision in the vector based on call center statistics.

This step generates a junction in the vector with an "IF" decision

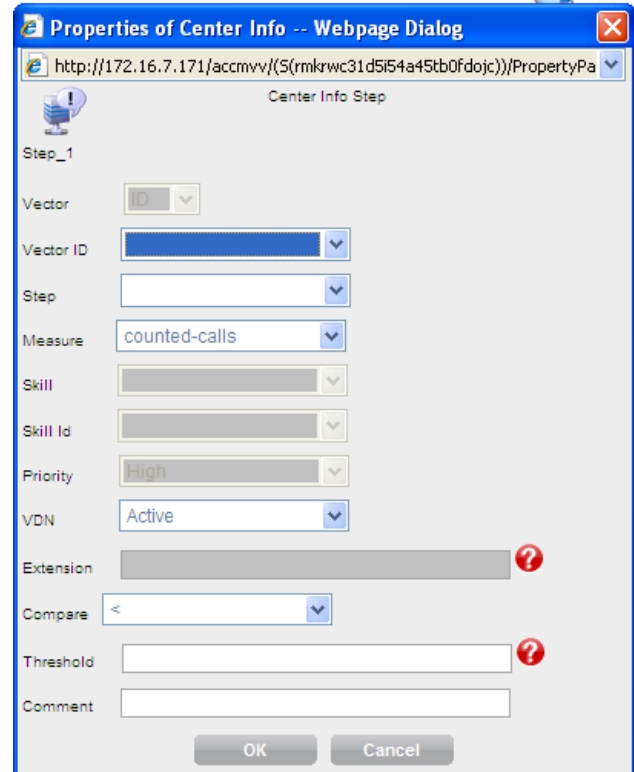

• Measure :

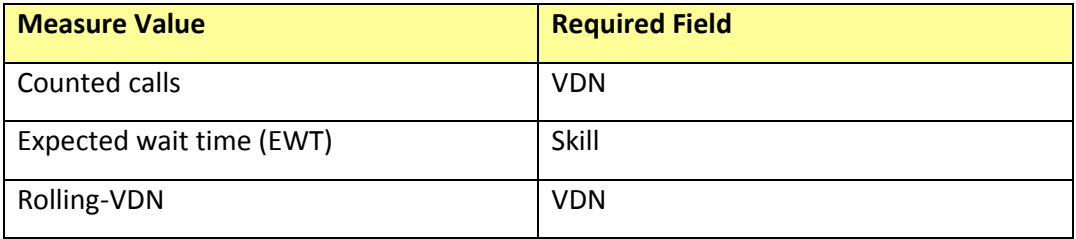

Page 48 of 83

Skill:

- Select either  $1^{st}$ ,  $2^{nd}$  or  $3^{rd}$  skill (VDN skills) or the Skill Id
- If Skill ID is selected then you will have to select from the Skill ID list (as defined in AVAYA CONTACT CENTER CONTROL MANAGER).

VDN:

- Active current VDN
- Latest the previous VDN
- Extension enter an extension in the extension field

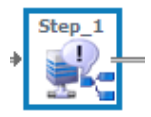

Page 49 of 83

#### **Queue Activity**

Allows the user to make a decision in the vector based on queue statistics.

This step generates a junction in the vector with an "IF" decision

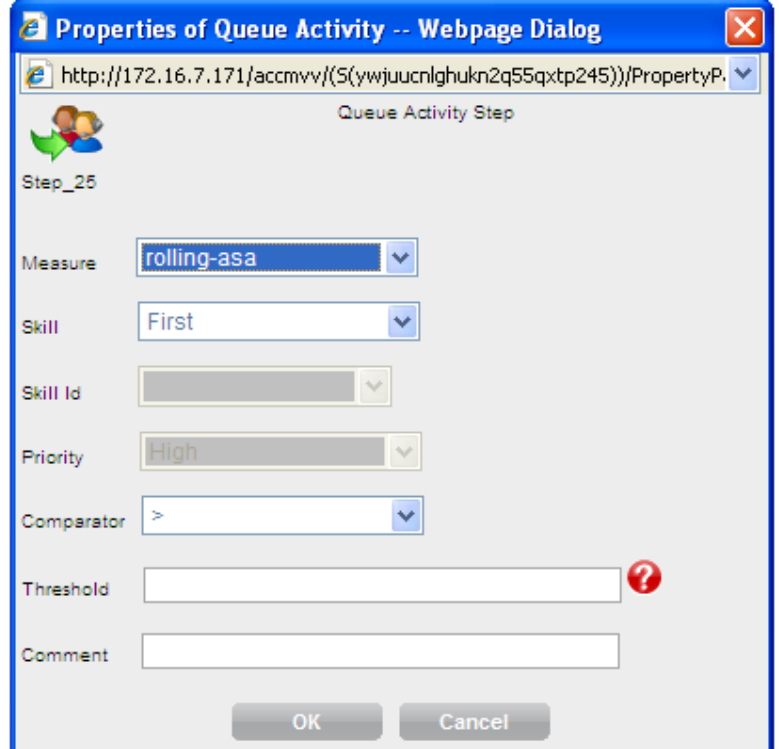

- Measure *Rolling asa, calls queued, interflow‐qpos, oldest call waiting, wait improved*
- Select either  $1^{st}$ ,  $2^{nd}$  or  $3^{rd}$  skill (VDN skills) or the skill id
- If Skill ID is selected then you will have to select from the skill ID list (as defined in AVAYA CONTACT CENTER CONTROL MANAGER).
- Comparator = select a valid comparator

Page 50 of 83

• Select a threshold

Page 51 of 83

#### **Queue Activity – go to vector**

Allows the user to make a decision in the vector based on queue statistics.

This step generates a junction in the vector with an "IF" decision

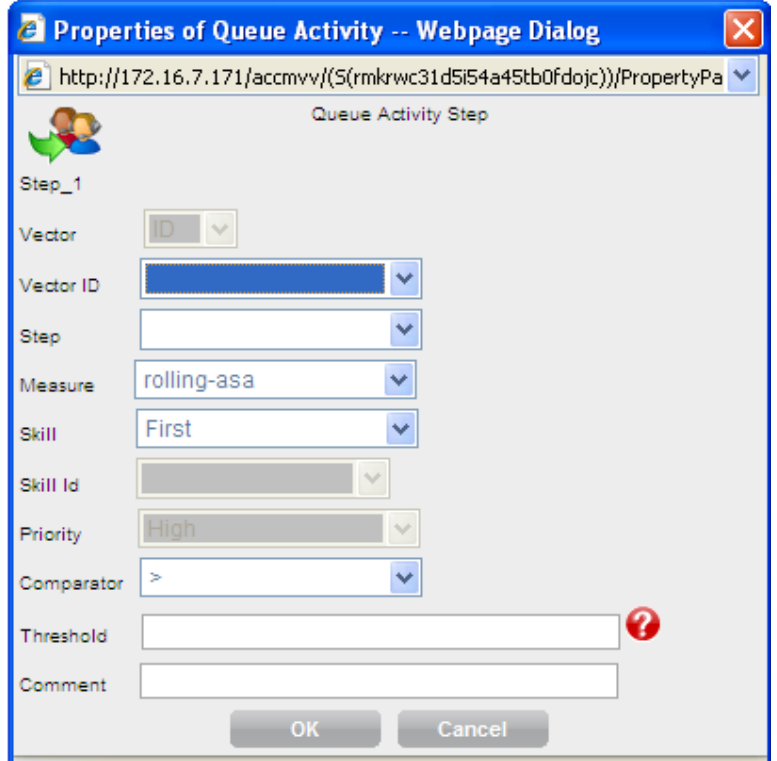

- Measure *Rolling asa, calls queued, interflow‐qpos, oldest call waiting, wait improved*
- Select either  $1^{st}$ ,  $2^{nd}$  or  $3^{rd}$  skill (VDN skills) or the skill id
- If Skill ID is selected then you will have to select from the skill ID list (as defined in AVAYA CONTACT CENTER CONTROL MANAGER).
- Comparator = select a valid comparator
- Select a threshold

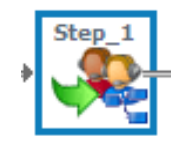

Page 52 of 83

#### **Go to step unconditionally**

This step moves the call to another vector step *unconditionally* 

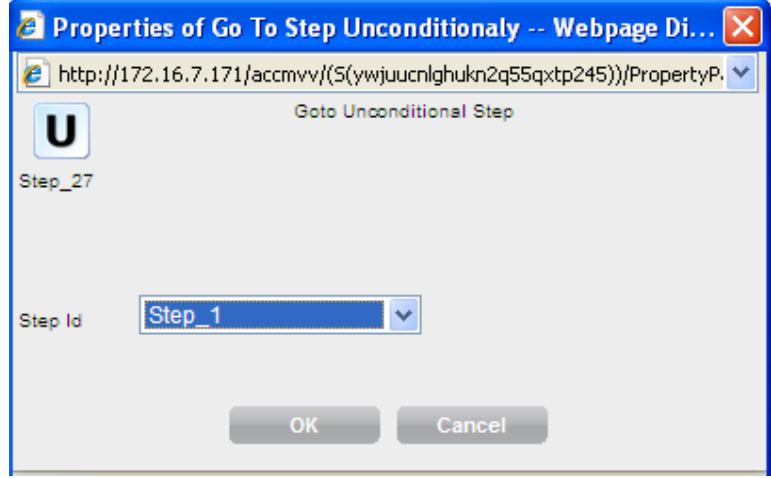

Select a step from the selection menu.

Page 53 of 83

#### **Go to vector unconditionally**

This step moves the call to another vector step *unconditionally*

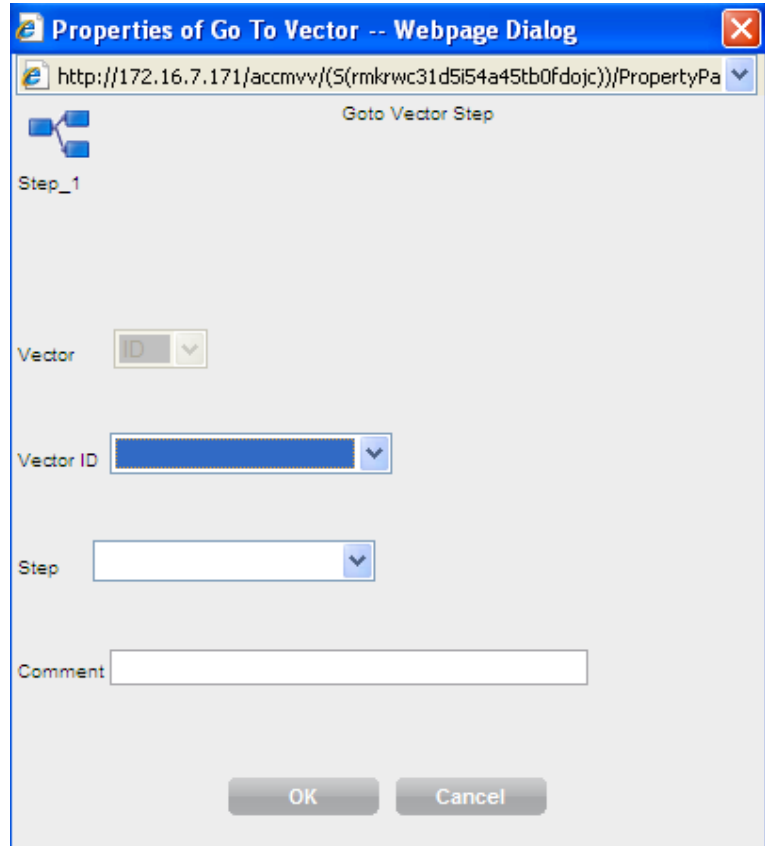

Select a step from the selection menu.

Page 54 of 83

#### **Service hours**

This step moves the call to another vector step based on information within the selected Service Hours Table.

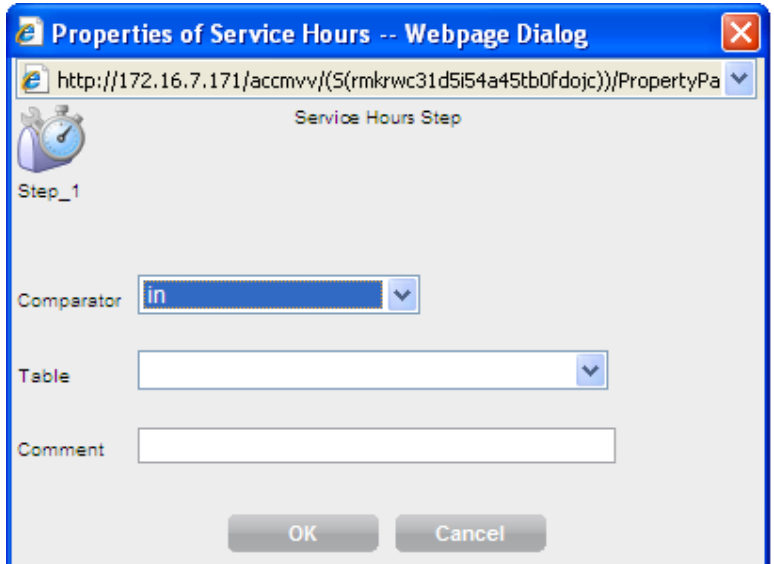

- Comparator = select a valid comparator
- Select the appropriate *service hours table*

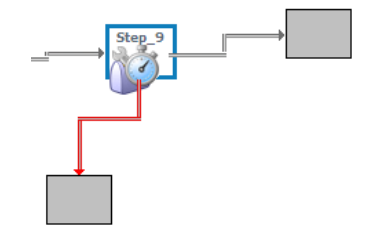

#### **Service hours – go to vector**

This step moves the call to another vector step based upon within the service hours table

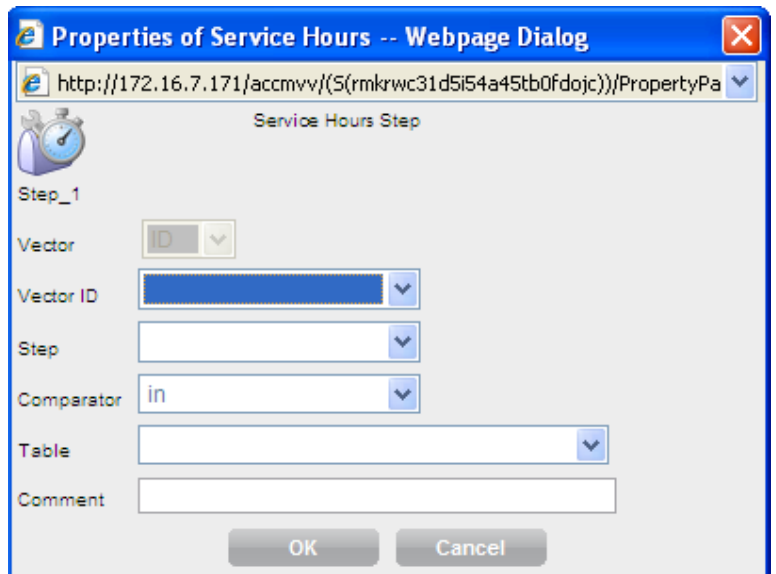

- Vector id = The four digit number of the vector that the call will move to
- Step = The Step Number (ranging from 1‐99) that the call will start from
- Comparator = select a valid comparator
- Select the desired *service hours table*

Page 56 of 83

#### **Agent activity**

Checks the status of a skill/split for possible termination of the call to that skill (or possibly, split).

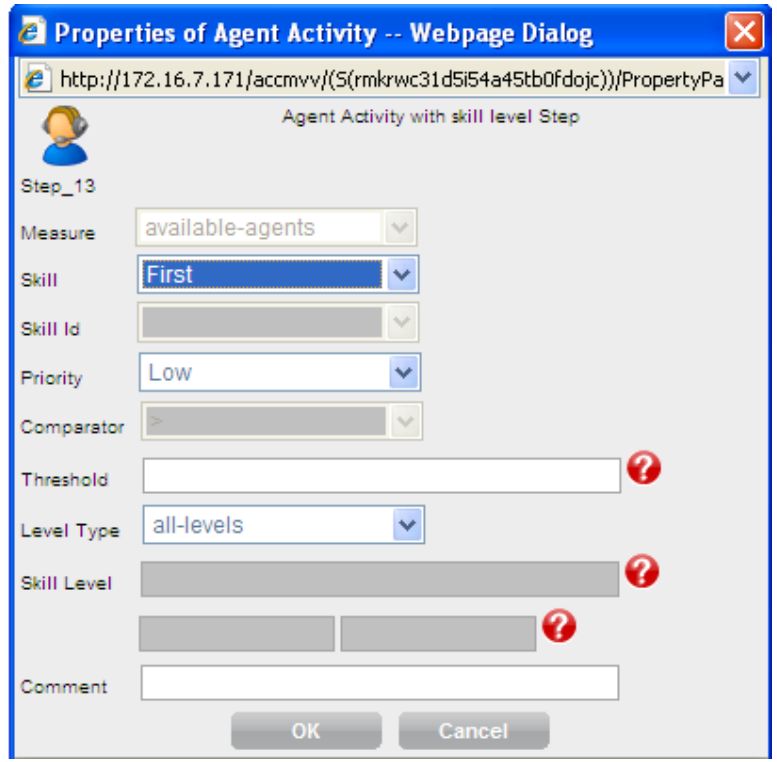

- Measure select either *available agents / staffed agents*
- Select either  $1^{st}$ ,  $2^{nd}$  or  $3^{rd}$  skill (VDN skills) or the direct Skill Id
- If Skill ID is selected then you will have to select from the skill ID list (as defined in AVAYA CONTACT CENTER CONTROL MANAGER).
- Comparator = select a valid comparator
- Select a threshold

Page 57 of 83

Page 58 of 83

#### **Queue unconditionally**

Inserts the call to a *queue unconditionally*.

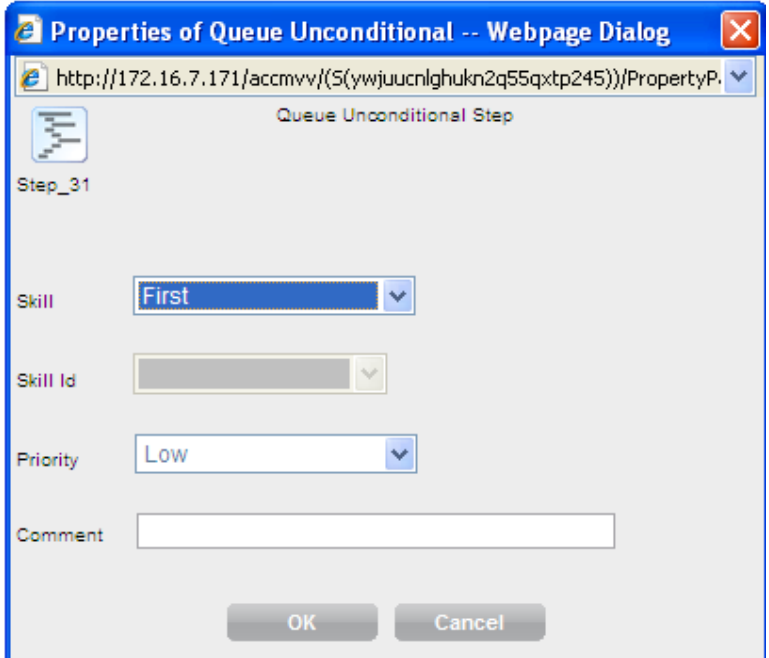

- Select either  $1^{st}$ ,  $2^{nd}$  or  $3^{rd}$  skill (VDN skills) or the direct Skill Id.
- If Skill ID is selected then you will have to select from the skill ID list (as defined in AVAYA CONTACT CENTER CONTROL MANAGER).
- Priority

Page 59 of 83

#### **Queue activity**

Checks the status of a skill or split for possible termination of the call to that skill or split.

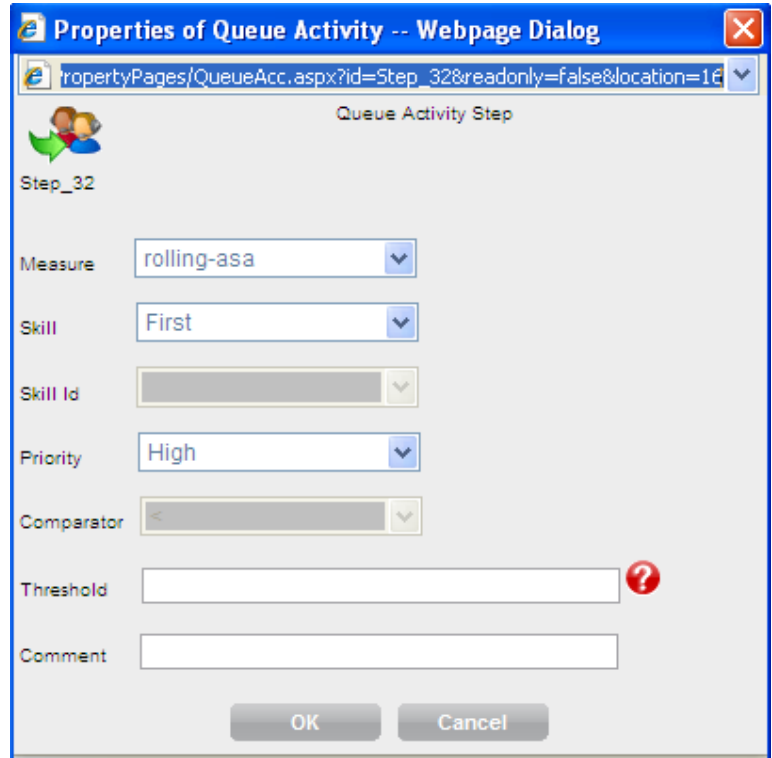

- Measure select either *rolling‐asa, calls queued, oldest call waiting, wait improved*
- Select either  $1^{st}$ ,  $2^{nd}$  or  $3^{rd}$  skill (VDN skills) or the Skill Id
- If Skill ID is selected then you will have to select from the skill ID list (as defined in AVAYA CONTACT CENTER CONTROL MANAGER).
- Comparator = select a valid comparator
- Select a threshold

Page 60 of 83

#### **Center info**

Checks the status of a skill or split for possible termination of the call to that skill or split.

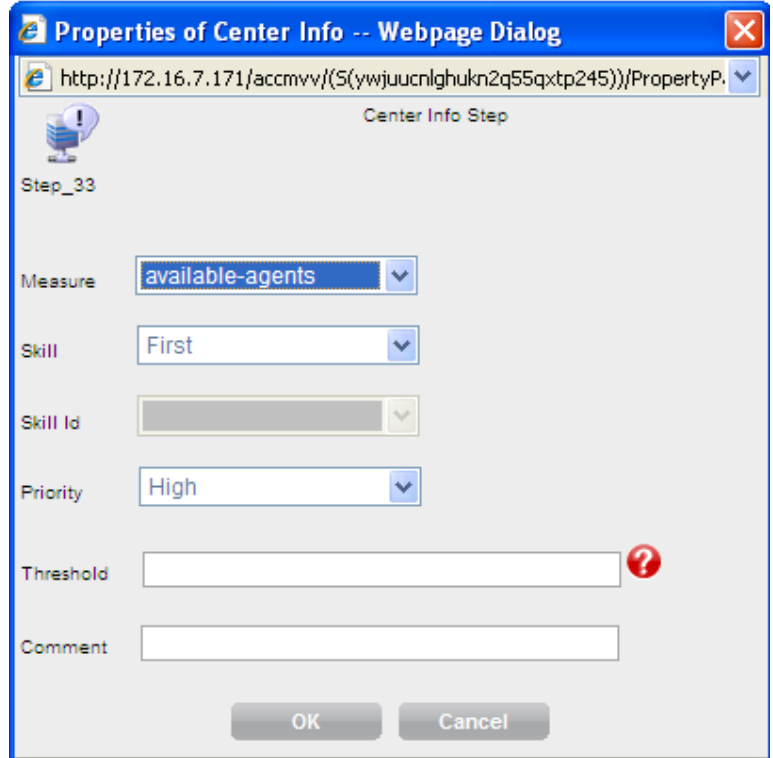

- Measure *expected wait time*
- Select either  $1^{st}$ ,  $2^{nd}$  or  $3^{rd}$  skill (VDN skills) or the skill id
- If Skill ID is selected then you will have to select from the skill ID list (as defined in AVAYA CONTACT CENTER CONTROL MANAGER).
- Comparator = select a valid comparator
- Select a threshold

Page 61 of 83

Page 62 of 83

#### **Go to Vector Step**

Moves the call to another vector.

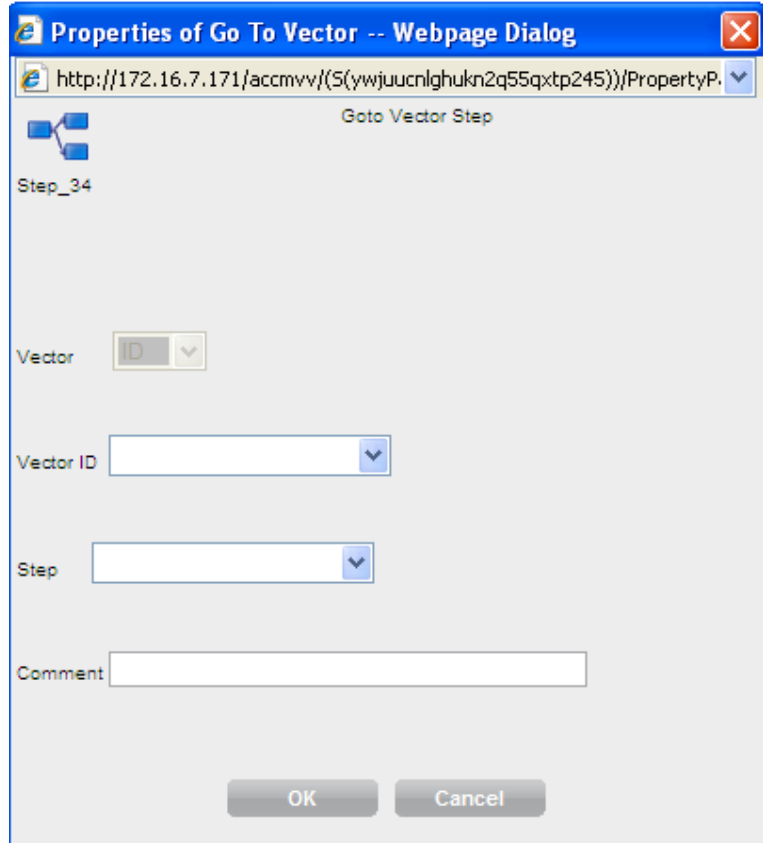

- Vector ID select a valid vector number
- Step select to which step number (ranges from 1 to 99) in the vector that the call will start with

Show vector button- when editing a vector this button allows us to jump directly to a vector in the *route‐to vector* command

Page 63 of 83

#### **Route to number**

Routes the call directly to another number (extension, vdn, skill/hunt group or any valid internal / external number)

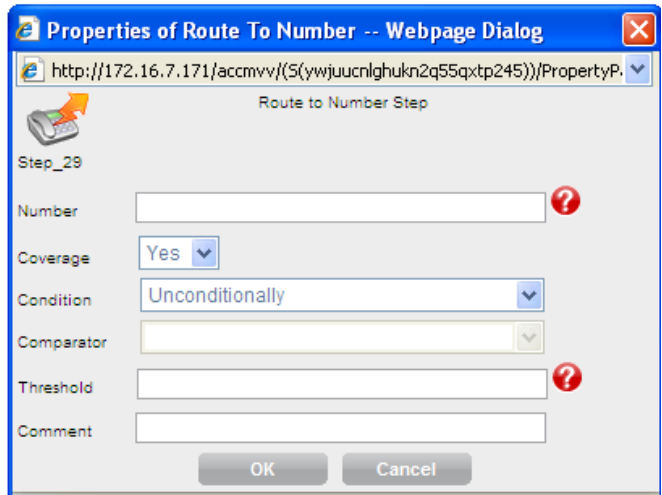

Number – the number that the call will be routes to

Coverage – *yes / no*

Condition:

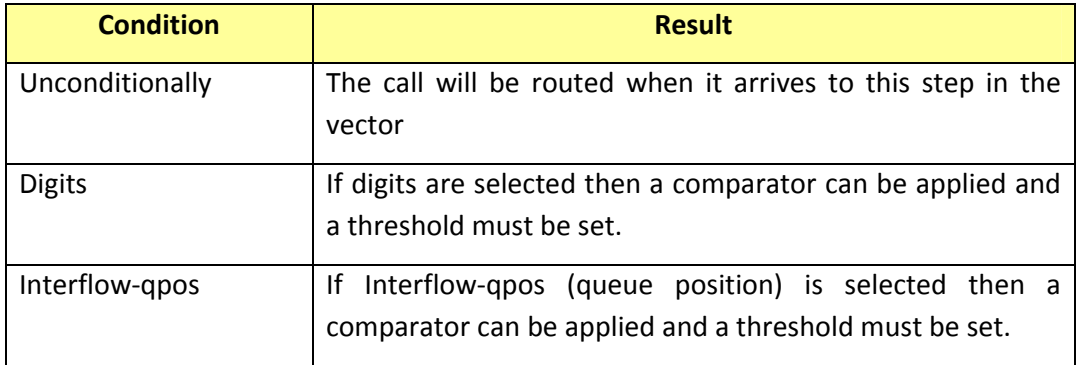

Page 64 of 83

#### **Route to digits**

Routes the call directly to another number based upon the digits collected during the call.

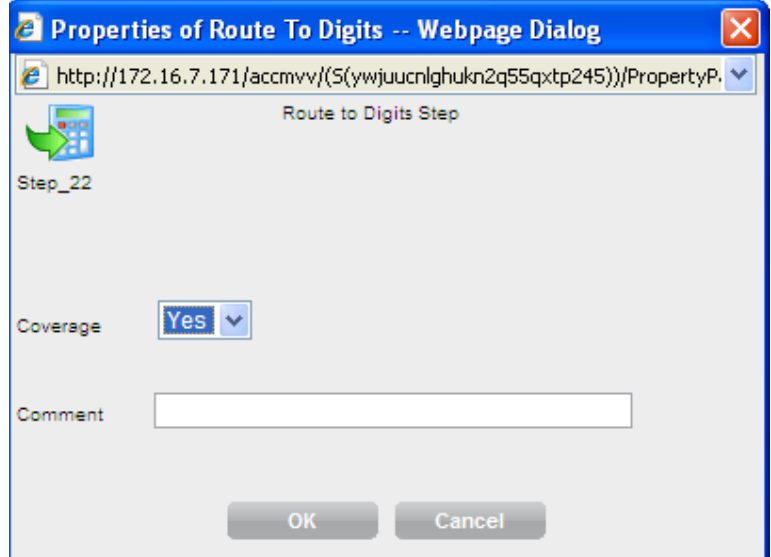

Coverage – *yes/no*

Page 65 of 83

#### **Adjunct route**

Moves the call to be controlled by an *adjunct route* command within a vector.

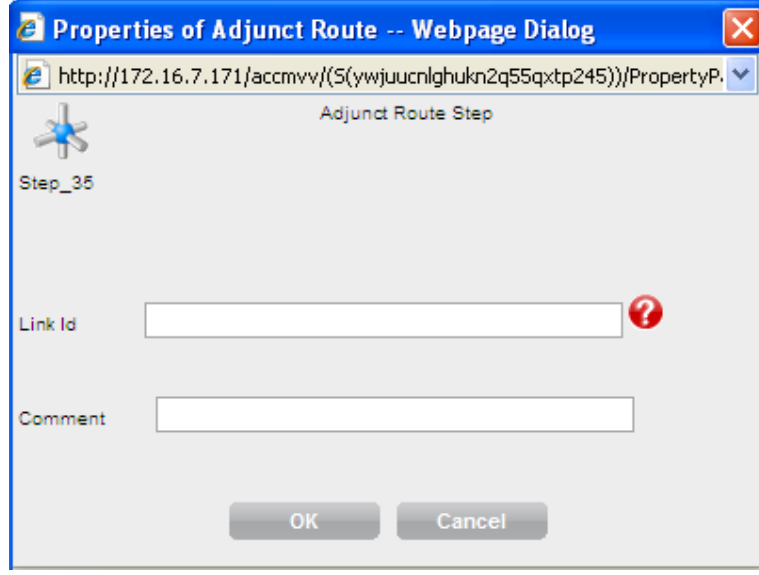

Link id – the adjunct route link id

Page 66 of 83

#### **Message skill step**

The *messaging split/skill* command allows the caller to leave a message for the specified extension or the active or latest VDN extension (default). It's most typical use is with Intuity AUDIX or AUDIX to allow a VDN to have a "voice mailbox" and be supported by a Message Waiting Indication (MWI).

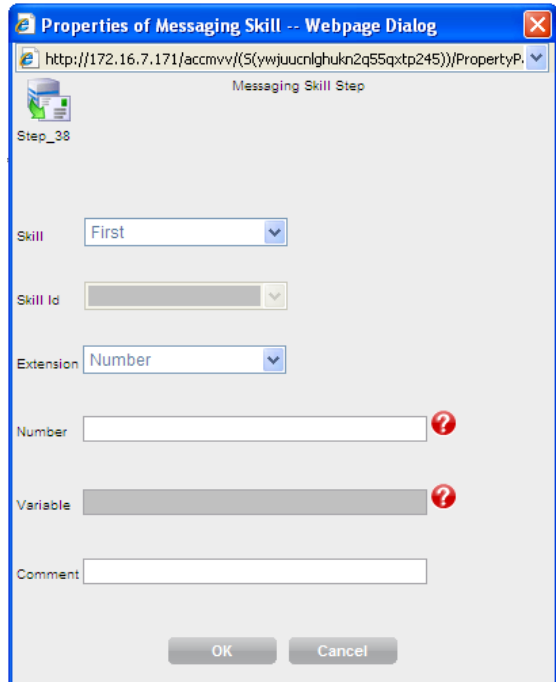

- Select either  $1^{st}$ ,  $2^{nd}$  or  $3^{rd}$  skill (VDN skills) or the Skill Id
- If Skill ID is selected then you will have to select from the skill ID list (as defined in AVAYA CONTACT CENTER CONTROL MANAGER).
- Extension:

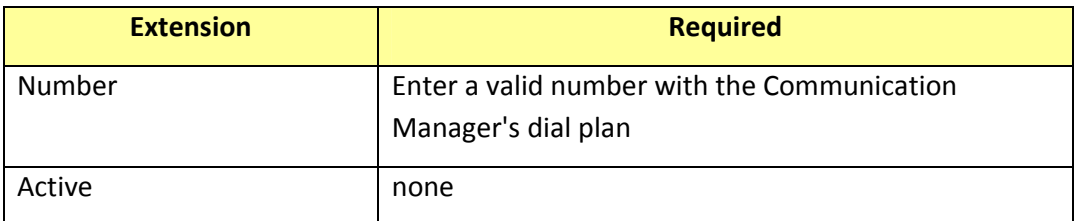

Page 67 of 83

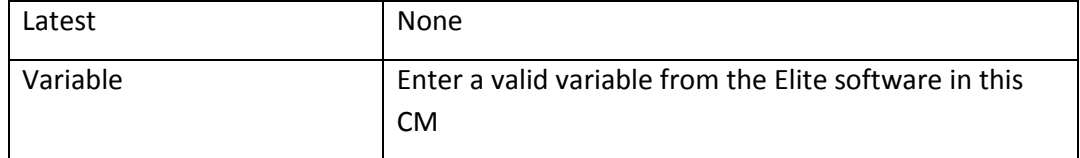

## Saving a Vector

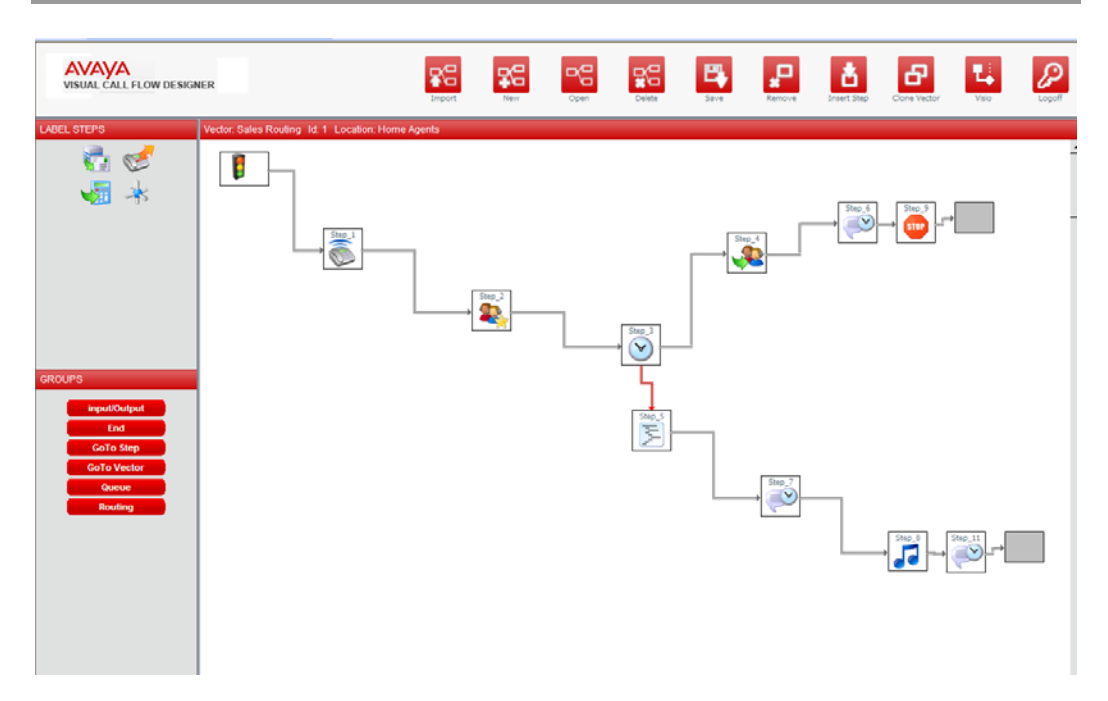

In the "save" operation, the system will save the vector by default to the AVAYA CONTACT CENTER CONTROL MANAGER database. In order to save to the AVAYA Environment for execution, the "Save to AVAYA" checkbox will need to be checked. Incomplete or inconsistent vectors will only be saved to the AVAYA CONTACT CENTER CONTROL MANAGER database.

#### Avaya Contact Center Control Manager Visual Call Flow Designer User's Guide

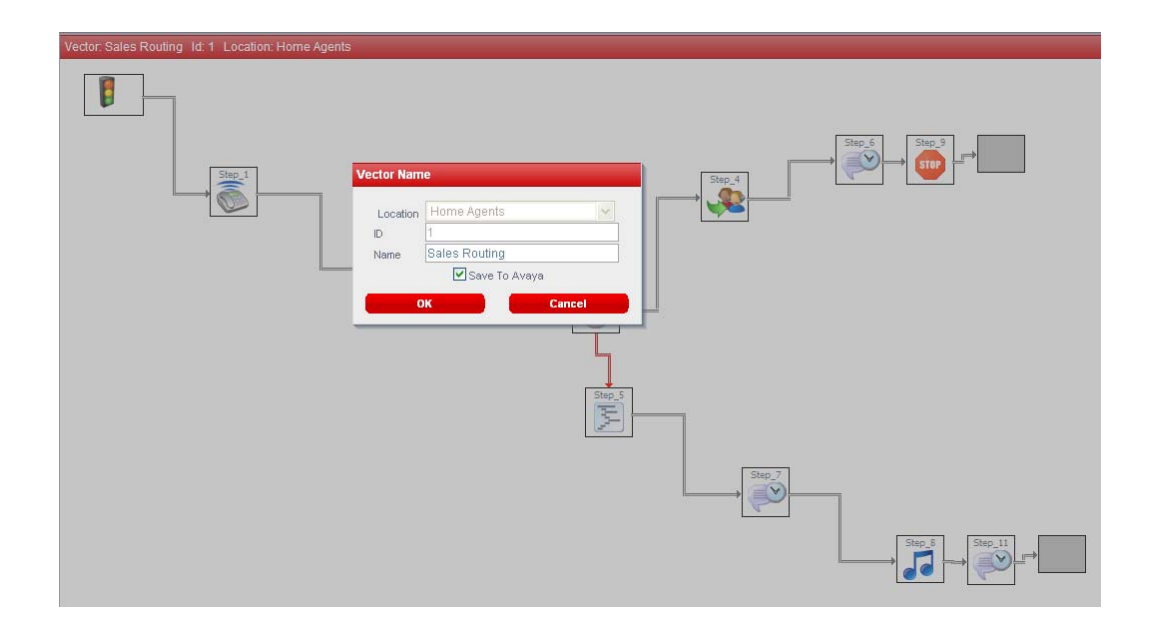

Page 69 of 83

Also when opening a saved vector, the system will inform which have been saved to AVAYA.

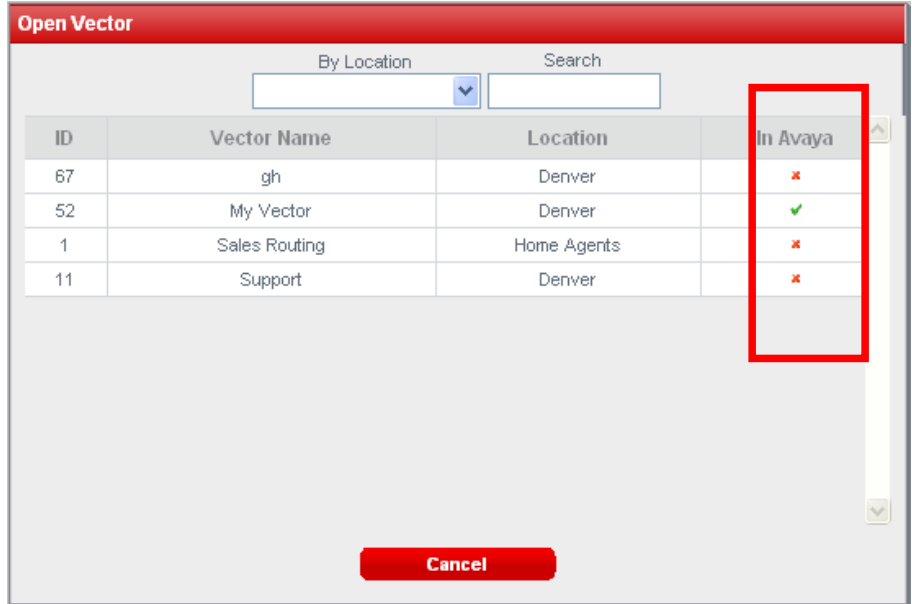

In case you are working in a multi‐site enabled environment you will have to remember to select to exactly which location you desire that the vector should be saved to:

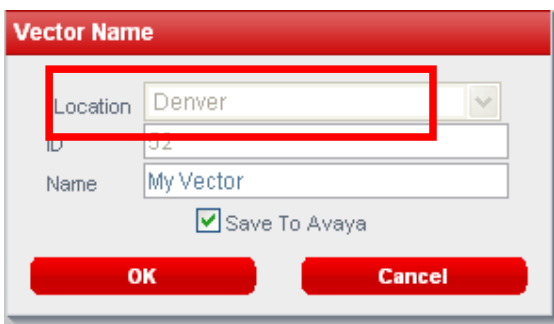

The list of locations available in the visual call flow designer depends on the users permissions in AVAYA CONTACT CENTER CONTROL MANAGER Admin (location to view section).

Page 70 of 83

## Visual call flow designer permissions

The visual call flow designer permissions are managed from within the AVAYA CONTACT CENTER CONTROL MANAGER admin User Interface (UI).

In the permissions section you will be able to build different roles under the "visual vector" application.

Each role can include different types of permissions and each one of the vector steps can be controlled by insert/update/delete permissions.

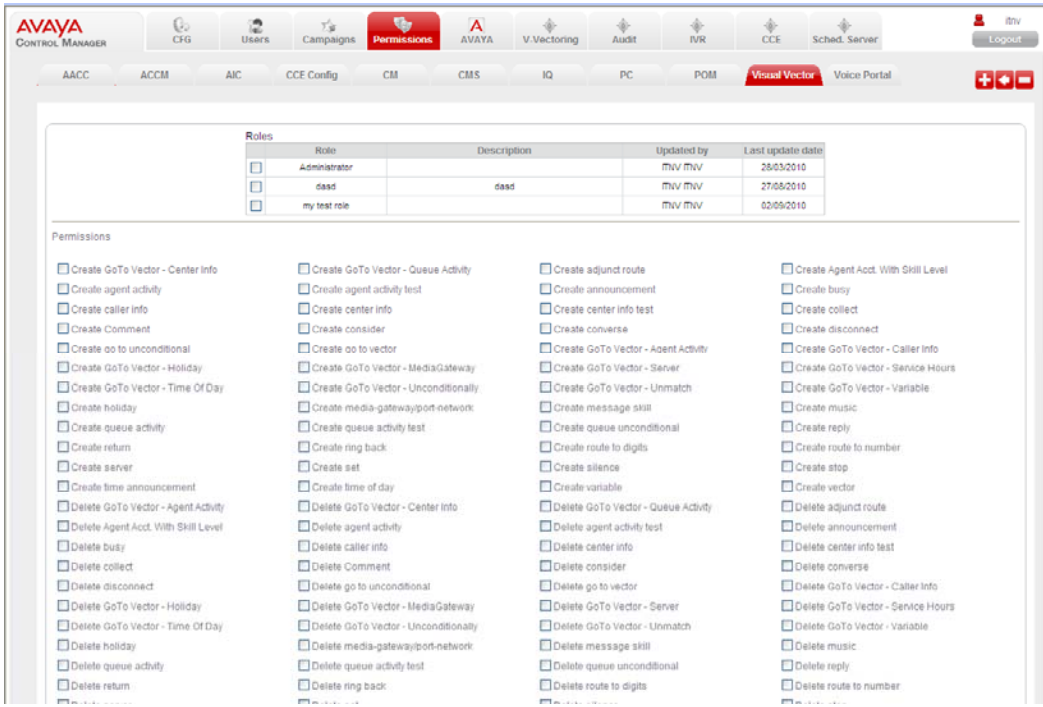

For more information please refer to the AVAYA CONTACT CENTER CONTROL MANAGER Admin guide.

Page 71 of 83

# **Samples**

### Designing a Vector

The following scenario will demonstrate how to build a simple vector that performs the following steps:

- *1. the caller hears 2‐seconds ringback*
- *2. a timed announcement is played for 8‐seconds*
- *3. the call is queued to a skill*
- *4. the caller hears music while waiting for the call to be answered by a staffed agent*

#### step 1: create a new vector – click on the "new" button

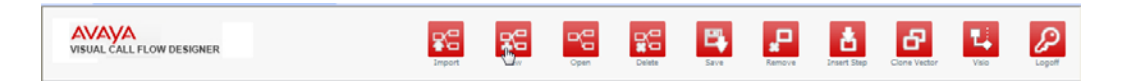

Step 2: Move the mouse to the ringback icon on the left side and drag it into the selected square.
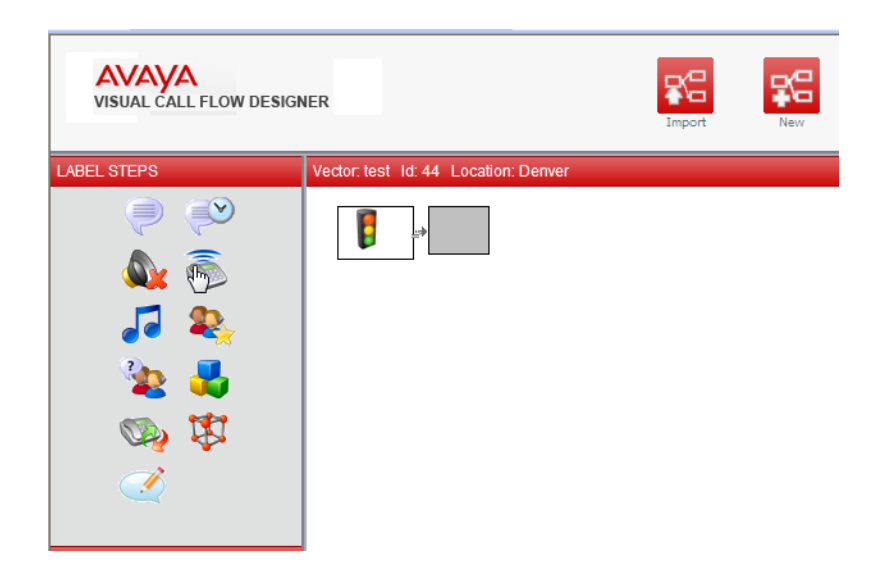

#### Result:

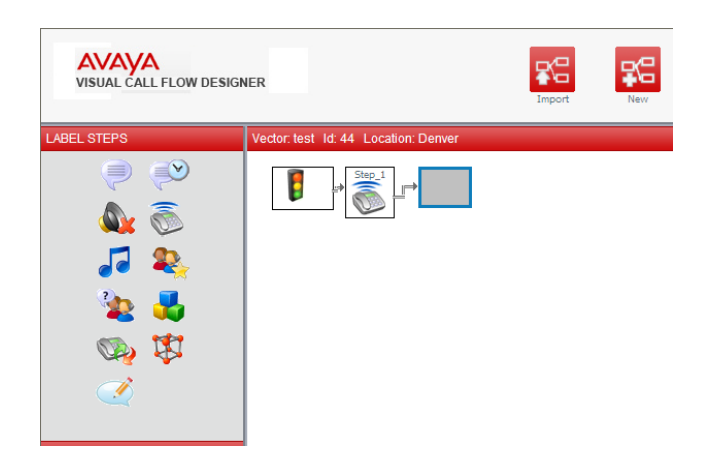

Step 3: Next double‐click upon the "step1" icon

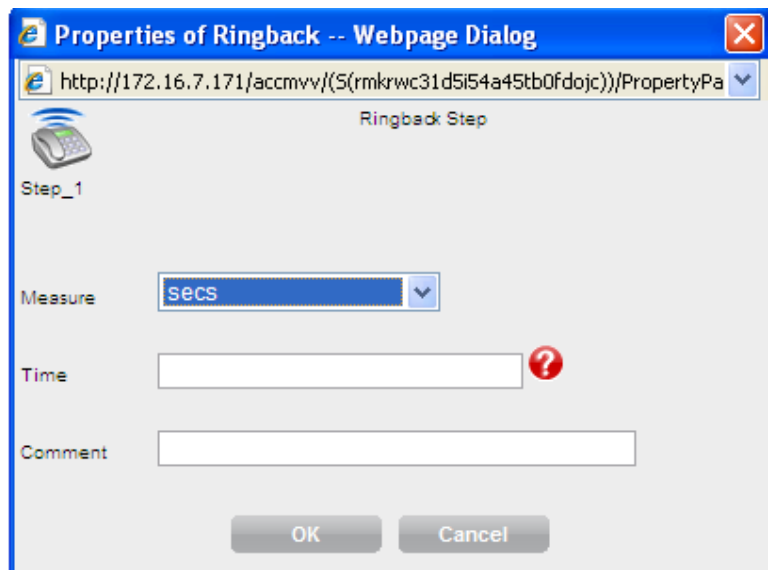

Step 4: enter the value "*2*" in the *seconds* field and next click *ok*.

Page 74 of 83

Step 4: Move the mouse to the *time announcement icon* on the left side and drag it into the selected square.

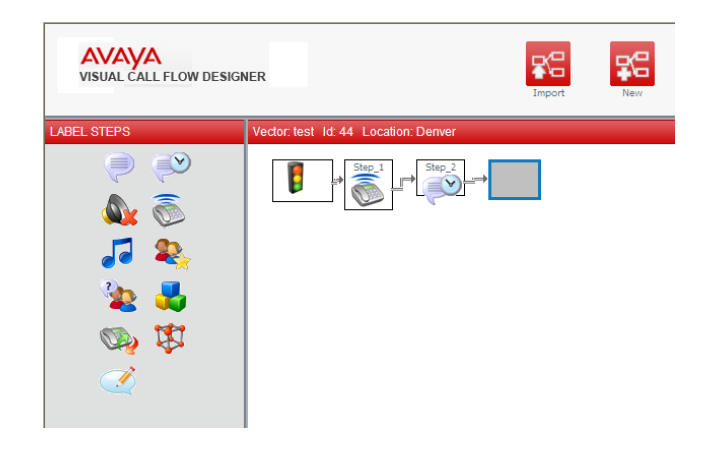

Step 5: Next, double‐click the "step 2" icon

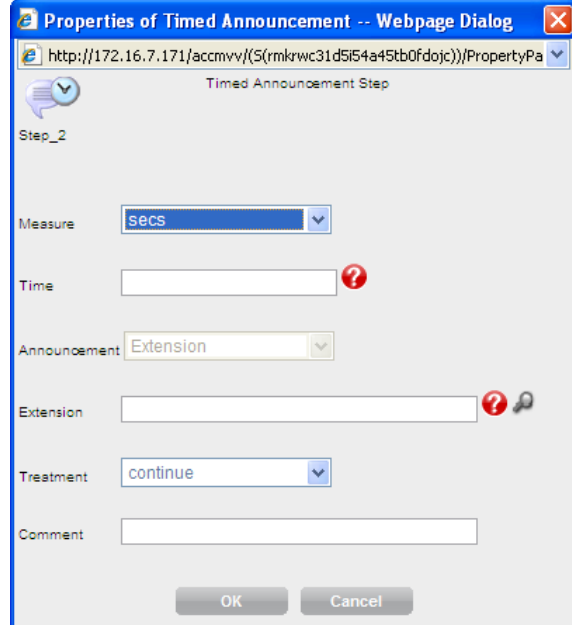

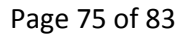

Enter "*8*" in the *seconds* field and the *announcement number* in the "*extension*" field. Select "*continue*" in the treatment and click ok.

Page 76 of 83

**Note: In some version of Microsoft Internet Explorer you might need to click on the F11 button after login process has complotted in order to be able to see the entire User Interface (UI). Some tabs and options may be hidden due to screen resolution.**

Step 6: Next, click on the "*queue*" group

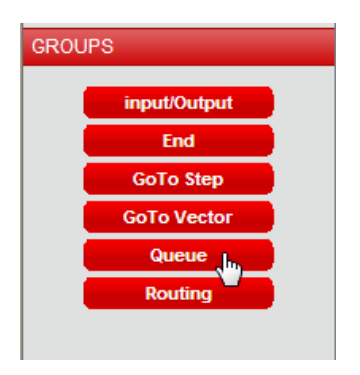

The vector step section is updated with new step types:

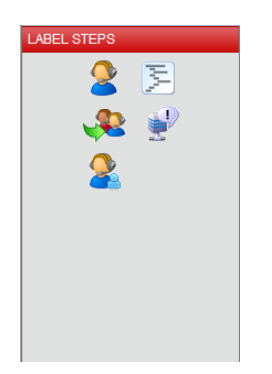

Page 77 of 83

Step 7: Move the mouse to the *queue unconditionally* icon on the left side and drag it into the selected square.

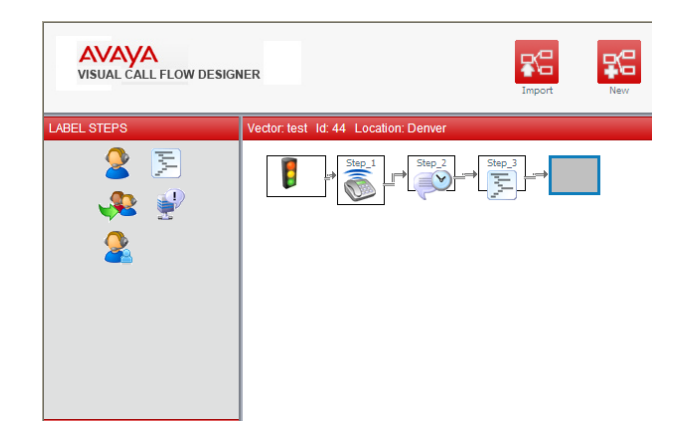

Step 8: Double-click the "step 3" icon and select the Skill you want the call to be queued to

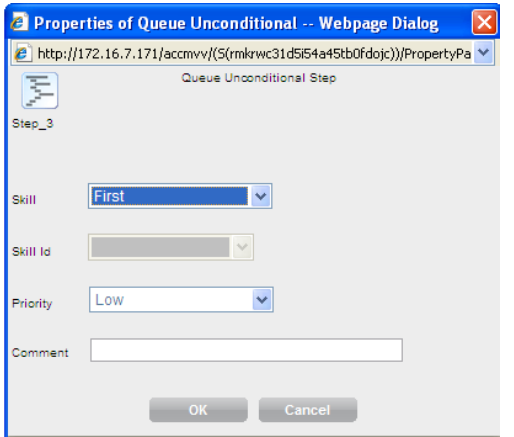

Click on save

Page 78 of 83

#### Step 9: Next, click on the "input" group

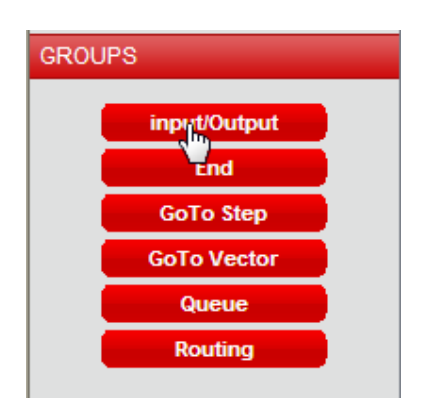

The vector step section is updated with new step types:

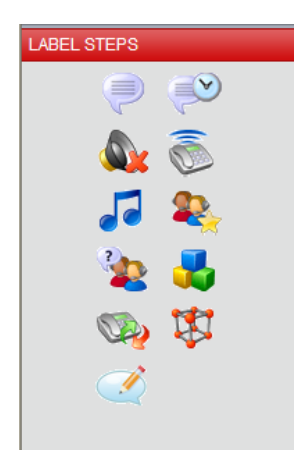

Page 79 of 83

Step 10: Move the mouse to the *Music* icon on the left side and drag it into the selected square.

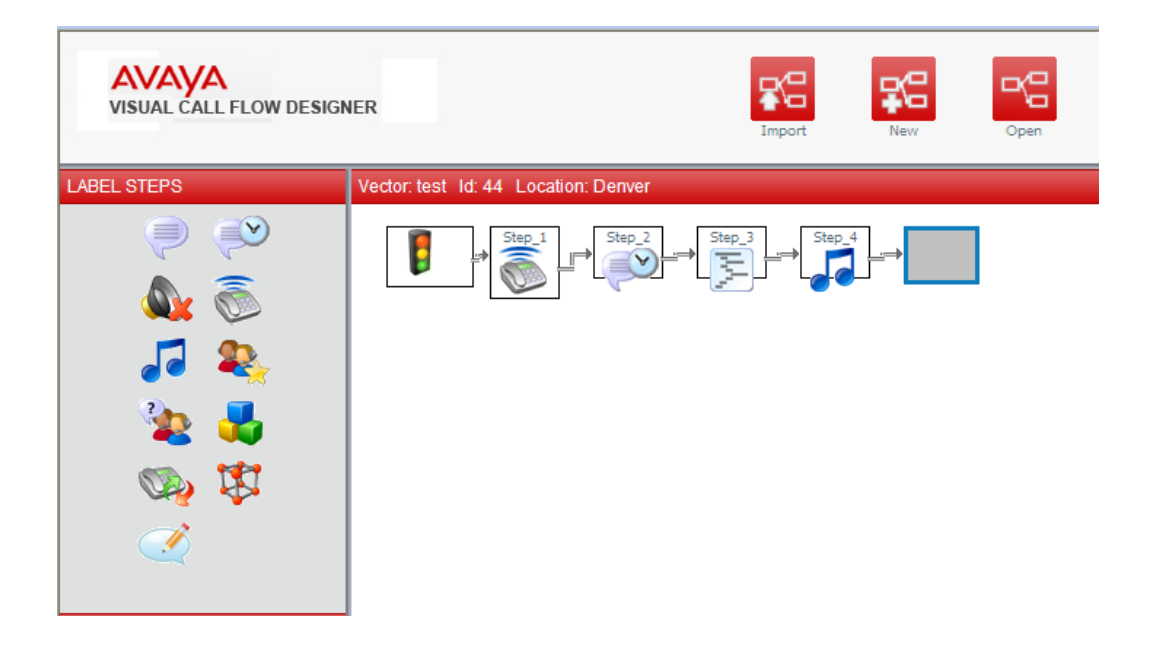

Step 11: double-click the "step 4" icon

Page 80 of 83

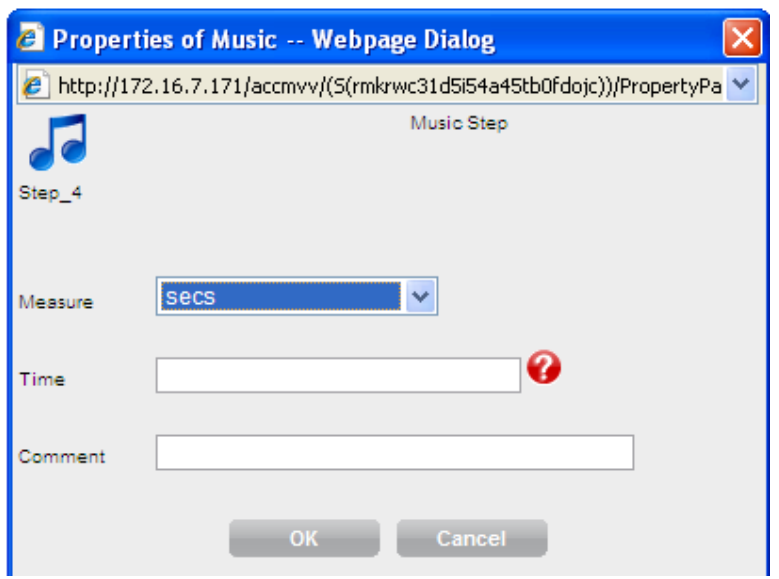

Enter the time, in seconds, that you want the customer to wait while they hear music.

Click ok.

Step 12: Now we need to save the vector. Go to the top bar and click on save

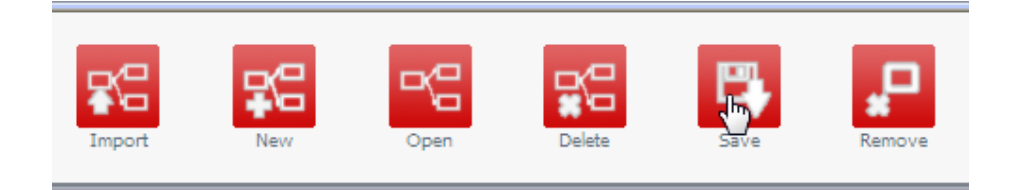

Step 13: Enter a vector number and a vector name and do not forget if you are working in a multi-site environment, select the appropriate location.

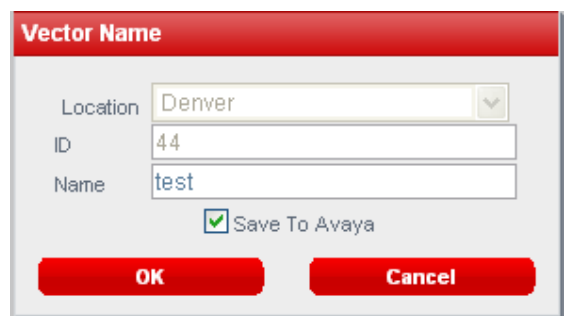

Select the "save to Avaya" option in case you want the vector to be saved into the CM (by default it is saved to the AVAYA CONTACT CENTER CONTROL MANAGER Database).

Finish: The vector is saved successfully

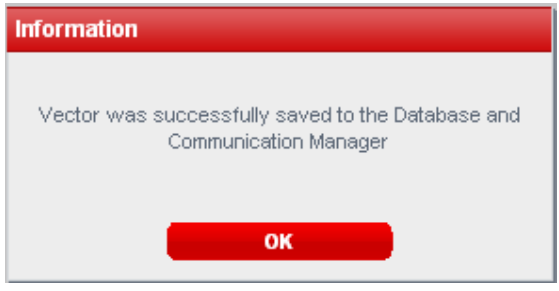

Page 82 of 83

# Importing Existing Vectors

AVAYA CONTACT CENTER CONTROL MANAGER supports vector importing.

By default, the existing Communication Manager vectors are not imported in the AVAYA CONTACT CENTER CONTROL MANAGER Visual Call Flow Designer.

In order to import a Vector you will have to perform the following steps:

1. Click on the Import Vector Button

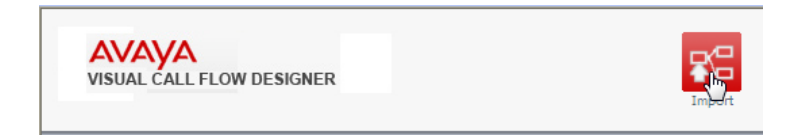

2. Select the Location and the Vector Number to import

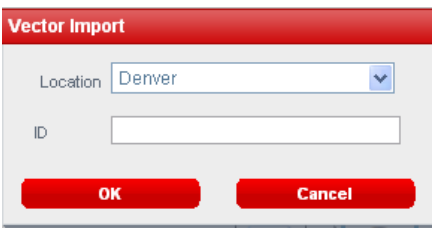

3. The Vector will be imported (this process can take between several seconds and up to two (2) minutes, depending on the vector structure and size)

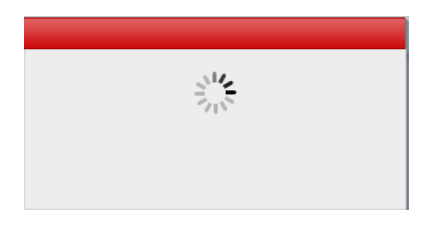

### **Example**

The following screenshots show an example of an imported vector from the Avaya Communication Manager to the Visual Call Flow designer.

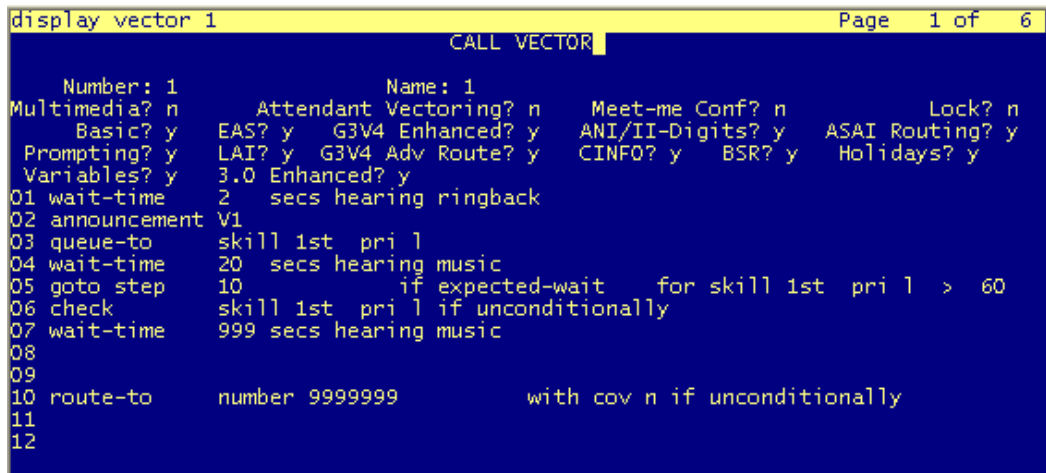

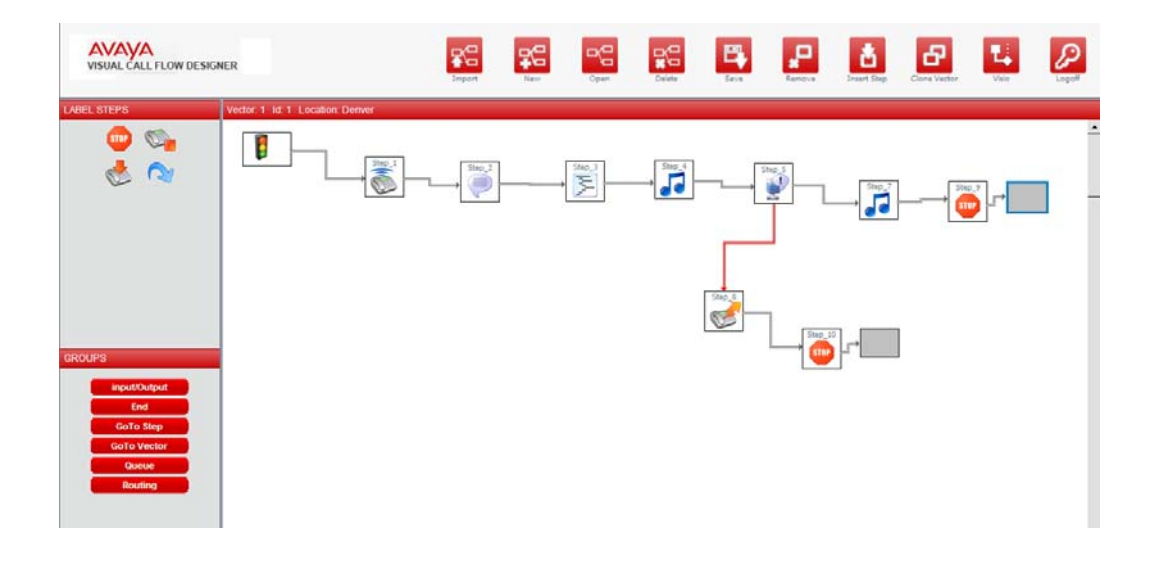

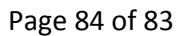

The import process of the visual call flow designer tool might add automatically to your vector the "Stop" Command. This is done in order to make sure that you call flow logic remains as designed after the importing process.

You can disable this option through the System Parameter option under the CFG (Configuration) tab.

When the imported vector will be saved back to your communication manager his original visual structure might change, for example: empty vector steps will be removed. The call flow logic will remain the same.

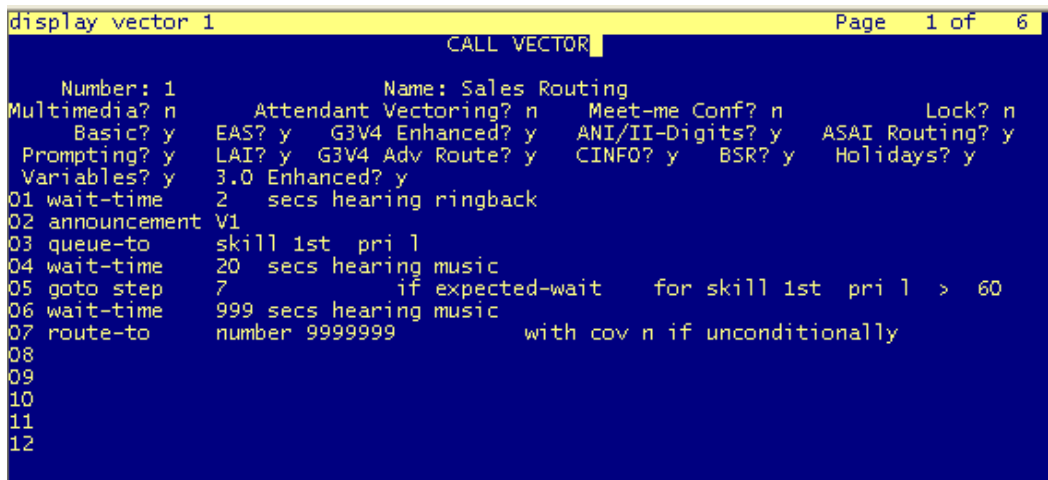

Important note: In the event that you are using vectors with more then 30 steps each for call processing we urge you to test the vector importing/saving process before actually using it in a production environment. The recommended steps are:

 $\vert$ 

- 1. Import a Vector
- 2. Click on the Clone button and save the cloned vector to a new vector that is not used currently
- 3. Save the cloned vector to your Communication Manger
- 4. Compare the call flow **logic** of the existing vector and the new cloned vector (the visual structure of the original vector and the new vector might be different, but the call flow logic should remain the same)

Page 85 of 83

Page 86 of 83

# Exporting Vectors to Visio

AVAYA CONTACT CENTER CONTROL MANAGER Call Flow Designer provides you the ability to export vector to Microsoft Visio documents.

Vector exporting to Vision requires an installation of Microsoft Visio on the AVAYA CONTACT CENTER CONTROL MANAGER Server.

In order to export a Vector to Microsoft Visio you will need to perform the following steps:

- 1. Open the Vector in the Visual Call Flow Designer
- 2. Click on the "Visio" button

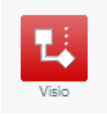

3. A Visio document will be generated and the following screen will pop up (if you are using a pop‐up blocker then please make sure you disable it when you are using the Visual Call Flow Designer)

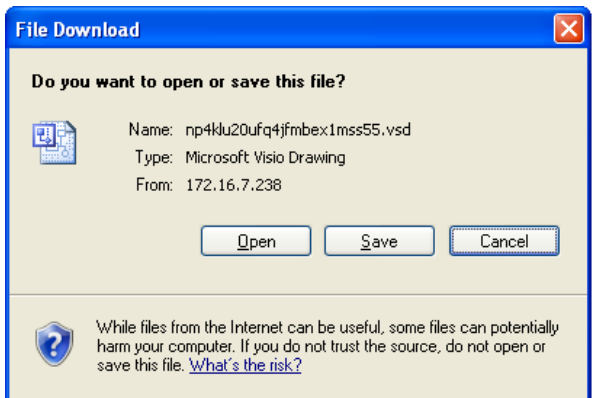

4. You can either save the Visio file to your machine or open the file

Page 87 of 83

Page 88 of 83